**Advantech SNMP Subagent User Guide For Windows**

**Version <0.99>**

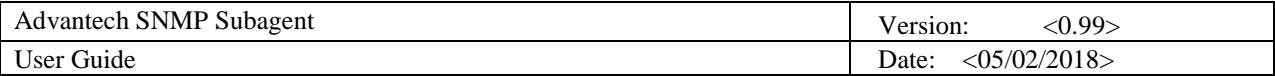

# **Revision History**

<span id="page-1-0"></span>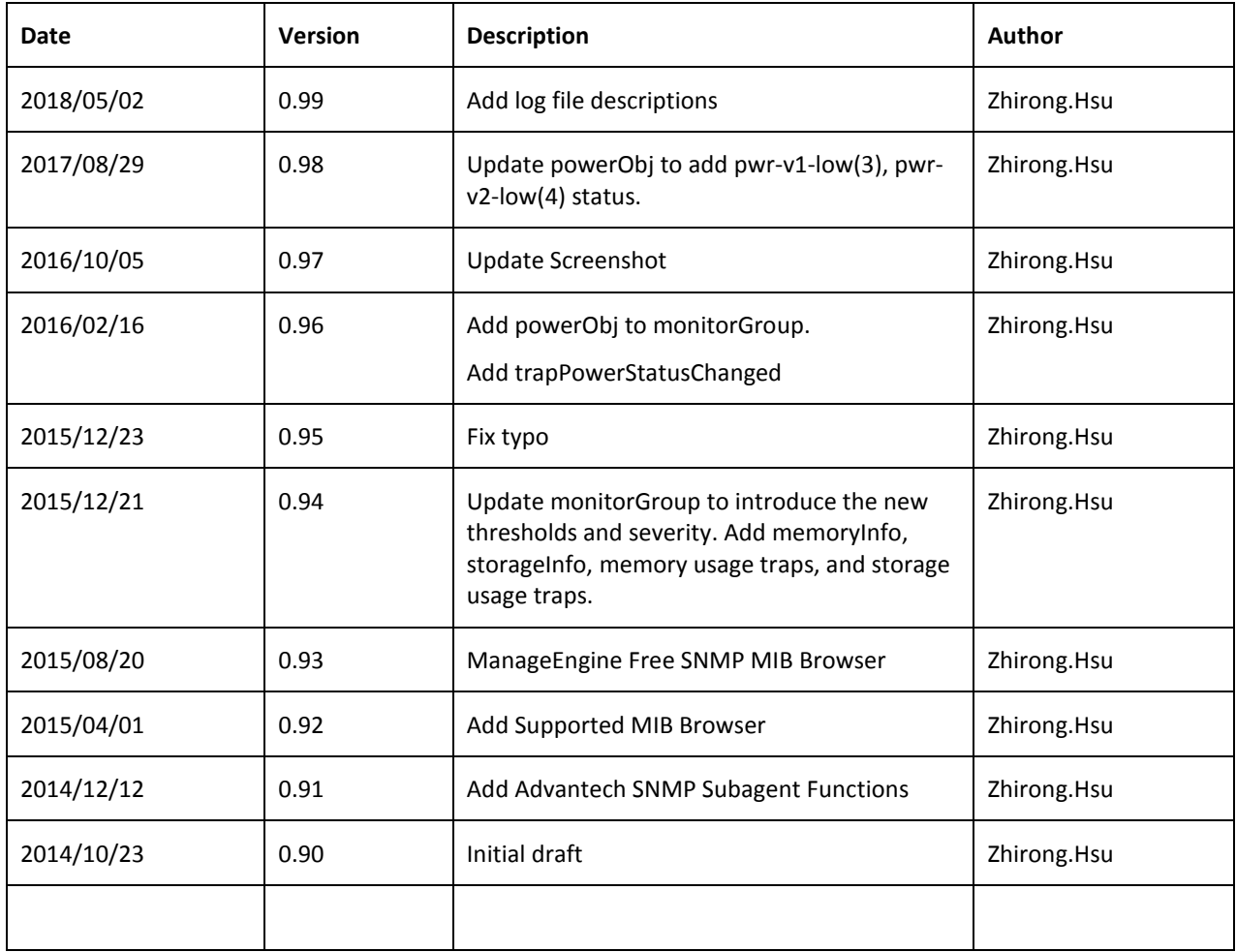

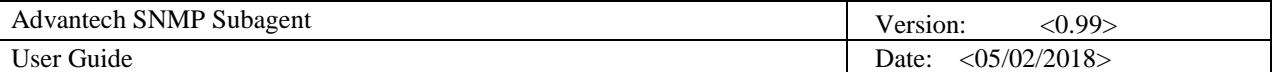

# **Copyright**

The documentation and the software included with this product are copyrighted 2017 by Advantech Co., Ltd. All rights are reserved. Advantech Co., Ltd. reserves the right to make improvements in the products described in this manual at any time without notice. No part of this manual may be reproduced, copied, translated or transmitted in any form or by any means without the prior written permission of Advantech Co., Ltd. Information provided in this manual is intended to be accurate and reliable. However, Advantech Co., Ltd. assumes no responsibility for its use, nor for any infringements of the rights of third parties, which may result from its use.

# **Acknowledgements**

Microsoft Windows is registered trademark of Microsoft Corp.

All other product names or trademarks are properties of their respective owners.

<span id="page-3-0"></span>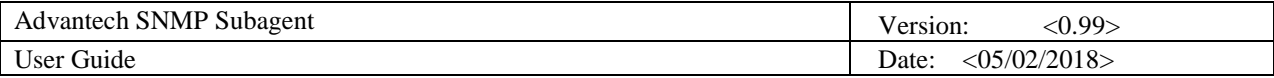

# **Contents**

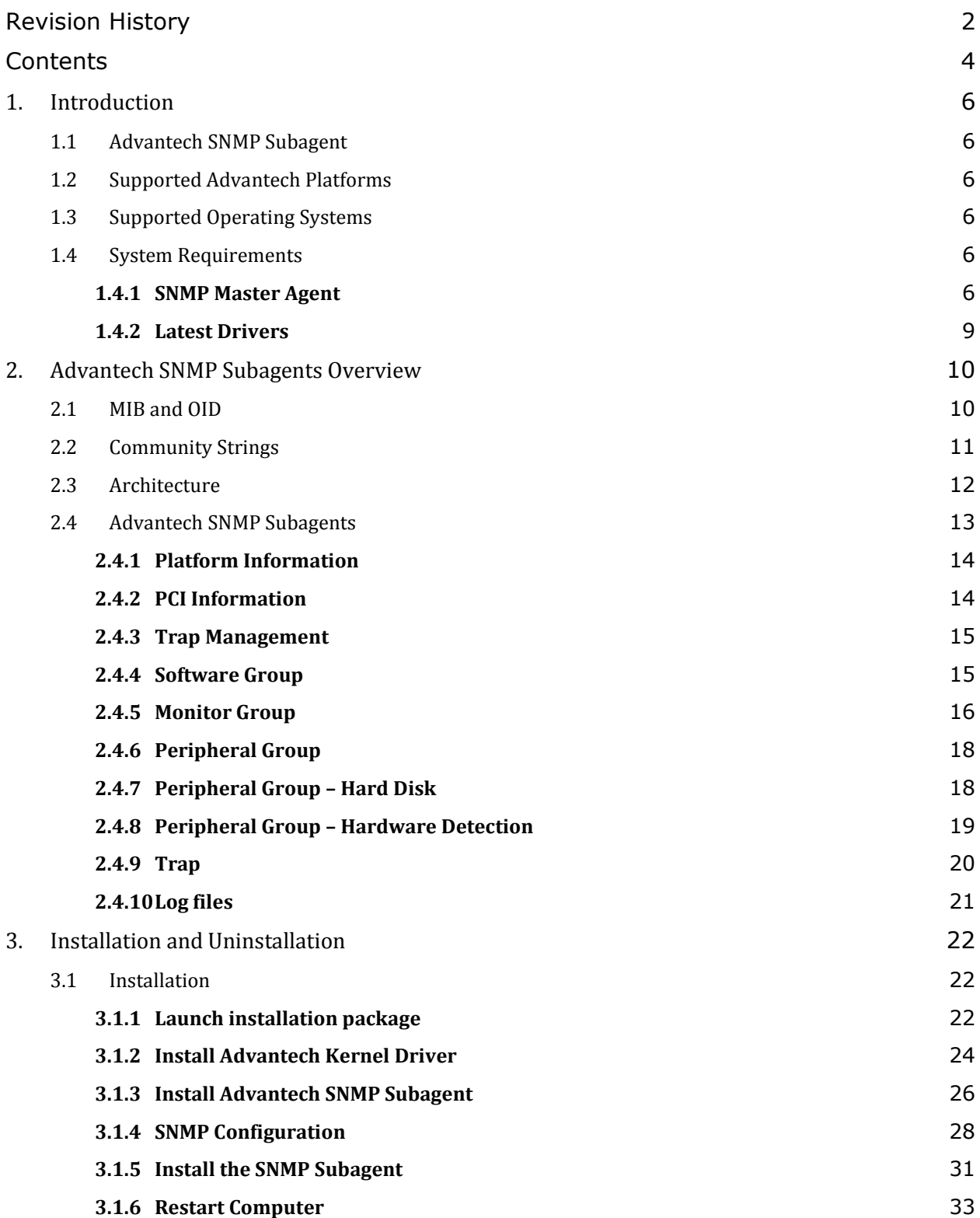

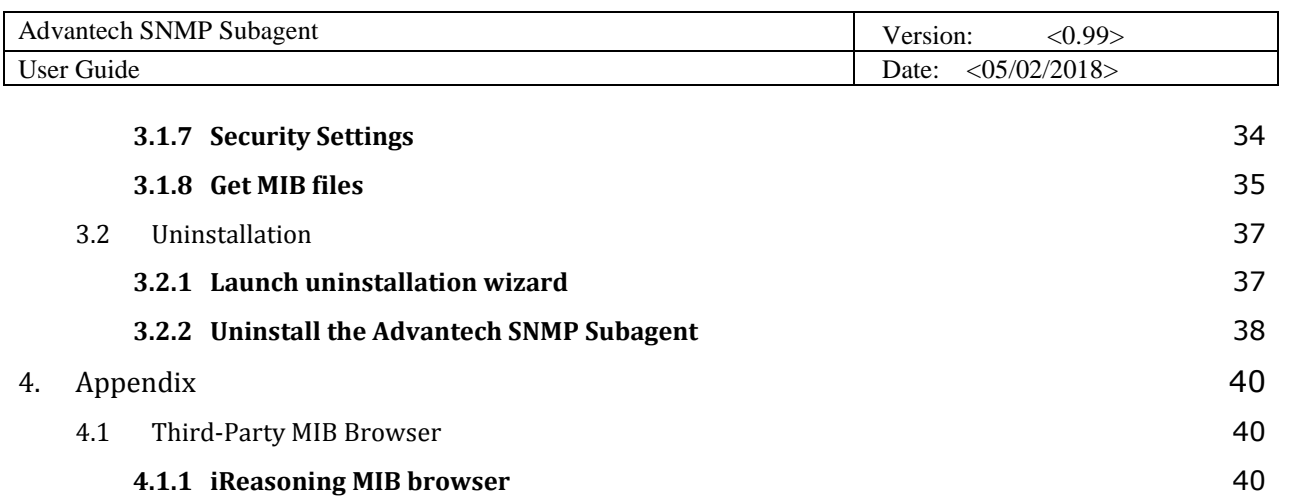

**4.1.2 [ManageEngine Free SNMP MIB Browser](#page-48-0)** 49

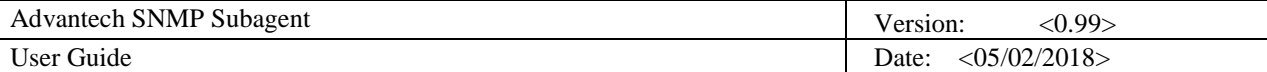

# **User Guide**

# <span id="page-5-0"></span>**1. Introduction**

### <span id="page-5-1"></span>**1.1 Advantech SNMP Subagent**

The Advantech SNMP Subagent allows you to communicate Simple Network Management Protocol (SNMP) with the common or platform Subagent on the managed system. With the Advantech SNMP Subagent, you can use SNMP SETs, GETs, and TRAPs to manage supported platforms.

### <span id="page-5-2"></span>**1.2 Supported Advantech Platforms**

The current version of Advantech SNMP Subagent supports the Advantech x86 hardware platform products. See the release notes to check the supported product list before using it.

# <span id="page-5-3"></span>**1.3 Supported Operating Systems**

The Advantech SNMP Subagent supports the following operating systems:

- Windows Embedded Standard 2009
- Windows Embedded Standard 7
- **Number** Windows Embedded 8 Standard
- **Windows 7 SP1**
- **Windows 8**
- $\blacksquare$  Windows 8.1
- **Windows 10**

### <span id="page-5-4"></span>**1.4 System Requirements**

#### <span id="page-5-5"></span>*1.4.1 SNMP Master Agent*

The Advantech SNMP Subagent is based on the Windows SNMP service. You must install the Windows SNMP service on the supported operating systems. You can check the service snap-in. Please refer to [Figure 1-1](#page-6-0) (found under Administrative Tools in Windows Control Panel).

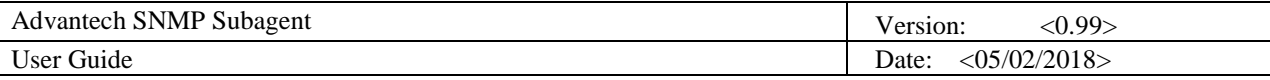

| <b>Services</b><br>О.<br><b>File</b><br>Action<br>View<br>$\bigcirc$<br>Services (Local) | Help<br>⊪<br>Services (Local)<br>0.                                                                                                    |                                                                                                    |                                                                                                    |                                                                                                  |                                                                                                    | $\overline{\mathbf{x}}$<br>E                                                                                                    |
|------------------------------------------------------------------------------------------|----------------------------------------------------------------------------------------------------|----------------------------------------------------------------------------------------------------|----------------------------------------------------------------------------------------------------|--------------------------------------------------------------------------------------------------|----------------------------------------------------------------------------------------------------|----------------------------------------------------------------------------------------------------|
|                                                                                          | <b>SNMP Service</b><br>Start the service<br>Description:<br><b>Enables Simple Network</b><br>Management Protocol (SNMP)<br>requests to be processed by this<br>computer. If this service is stopped,<br>the computer will be unable to<br>process SNMP requests. If this service<br>is disabled, any services that explicitly<br>depend on it will fail to start. | Name<br><b>RIP Listener</b><br>k Routing and Rem<br><b>RPC Endpoint Ma</b><br>Secondary Logon<br>Secure Socket Tun Provides su<br>Security Accounts The startup<br>Security Center<br><b>Q.</b> Server<br>Shell Hardware De Provides no<br>Simple TCP/IP Ser Supports th<br>Smart Card<br>Smart Card Remo<br>SNMP Service<br><b>SNMP</b> Trap<br>Software Protection Enables the<br>SSDP Discovery<br>Superfetch<br>System Event Noti Monitors sy<br>Tablet PC Input Se Enables Tab Started<br><b>Task Scheduler</b> | <b>Description</b><br>Listens for r<br>Offers routi<br>Resolves RP<br>Enables star<br>The WSCSV<br>Supports fil<br>Manages ac<br>Allows the s<br>Enables Sim<br>Receives tra<br>Discovers n<br>Maintains a<br>Enables a us Started | <b>Status</b><br>Started<br>Started<br>Started<br>Started<br>Started<br>Started<br>Started<br>m. | <b>Startup Type</b><br>Manual<br><b>Disabled</b><br>Automatic<br>Automatic<br>Manual<br>Automatic<br>Automatic (D<br>Automatic<br>Automatic<br>Manual<br>Manual<br>Manual<br>Manual<br>Manual<br>Automatic (D<br>Manual<br>Automatic<br>Automatic<br>Automatic<br>Automatic | Log On As<br>Local Service<br>Local Syste<br>Network S<br>Local Syste<br><b>Local Service</b><br>Local Syste<br><b>Local Service</b><br>Local Syste<br>Local Syste<br><b>Local Service</b><br><b>Local Service</b><br>Local Syste<br>Local Syste<br><b>Local Service</b><br>Network S<br><b>Local Service</b><br>Local Syste<br>Local Syste<br>Local Syste<br>Local Syste |
|                                                                                          | Standard<br>Extended /                                                                                                    |                                                                                                    |                                                                                                    |                                                                                                  |                                                                                                    |                                                                                                    |

Figure 1-1 Windows Services

<span id="page-6-0"></span>If the SNMP service does not exist, you can turn on the *Simple Network Management Protocol* by the following steps. Here is a Windows 7 example.

- 1. Go to **Control panel > Programs and Features**. [\(Figure 1-2\)](#page-7-0)
- 2. Click **Turn Windows features on or off** on the left panel.
- 3. In **Windows Features** window, check the checkbox **Simple Network Management Protocol**. [\(Figure 1-3\)](#page-8-1)
- 4. Click **OK**.

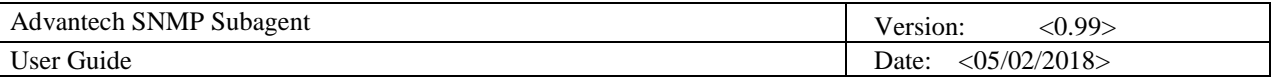

|                                                              |                                                                                                    |             | x |  |  |
|--------------------------------------------------------------|----------------------------------------------------------------------------------------------------|-------------|---|--|--|
|                                                              | « All Control P > Programs and Features<br>Search Programs and Features<br>$^{++}$<br>$\overline{\mathbf{v}}$ |             | α |  |  |
| <b>Control Panel Home</b>                                    | Uninstall or change a program                                                                                 |             |   |  |  |
| View installed updates<br>Turn Windows features on or<br>off | To uninstall a program, select it from the list and then click Uninstall,<br>Change, or Repair.               |             |   |  |  |
|                                                              | Organize $\blacktriangledown$                                                                                 | 睚           |   |  |  |
|                                                              | Name                                                                                                    | Publisher   |   |  |  |
|                                                              | Z Adobe Flash Player 15 ActiveX                                                                               |             |   |  |  |
|                                                              | Advantech DiagAnywhere Server                                                                                 | Advantech   |   |  |  |
|                                                              | Advantech Lmsensor Nuvoton Driver                                                                             | Advantech   |   |  |  |
|                                                              | Advantech SNMP Subagent                                                                                       | Advantech   |   |  |  |
|                                                              | Advantech Watchdog Driver                                                                                     | Advantech   |   |  |  |
|                                                              | CrystalDiskInfo 6.1.14                                                                                        | Crystal De  | Ξ |  |  |
|                                                              | <b>Google Chrome</b>                                                                                          | Google Inc. |   |  |  |
|                                                              | ■ Intel(R) Network Connections 17.1.55.0                                                                      | Intel       |   |  |  |
|                                                              | Intel® Control Center                                                                                         | Intel Corp  |   |  |  |
|                                                              | <b>Manufacturer</b> HD Graphics Driver                                                                        | Intel Corp  |   |  |  |
|                                                              | Intel® Management Engine Components                                                                           | Intel Corp  |   |  |  |
|                                                              | Intel® Rapid Storage Technology                                                                               | Intel Corp  |   |  |  |
|                                                              | Intel® SDK for OpenCL - CPU Only Runtime Package                                                              | Intel Corp  |   |  |  |
|                                                              | Microsoft .NET Framework 4.5.1                                                                                | Microsoft   |   |  |  |
|                                                              | ш                                                                                                    |             |   |  |  |
|                                                              | Currently installed programs Total size: 166 MB<br>15 programs installed                                      |             |   |  |  |

<span id="page-7-0"></span>Figure 1-2 Programs and Features

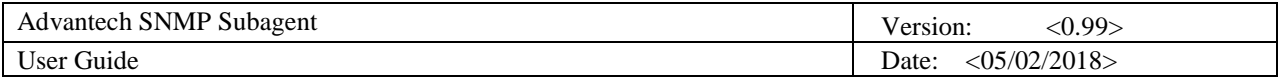

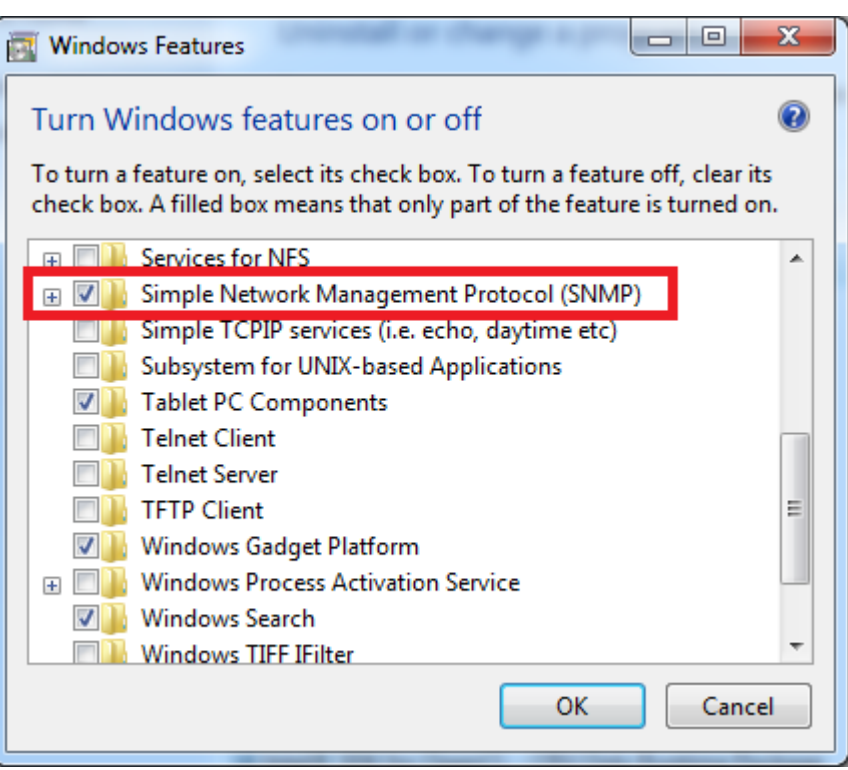

Figure 1-3 Windows Features

#### <span id="page-8-1"></span><span id="page-8-0"></span>*1.4.2 Latest Drivers*

The Advantech SNMP Subagent requires the latest Advantech drivers including the following.

- Advantech Lmsensor Drivers
- Advantech Watchdog Drivers
- Advantech Multi-level Watchdog Drivers (If applicable)
- Advantech Brightness Drivers (If applicable)
- Advantech UNODIO Drivers for embedded IO (If applicable)

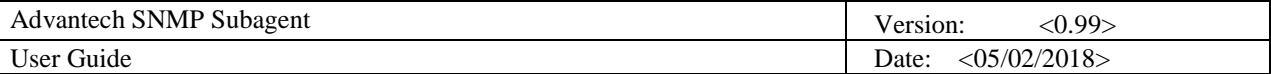

# <span id="page-9-0"></span>**2. Advantech SNMP Subagents Overview**

Advantech SNMP Subagents are SNMP extension agents that provide interfaces for retrieving Advantech x86 hardware and software information and monitoring the health status of the network using the SNMP protocol. [Table 2-1](#page-9-2) is the basic information of Advantech SNMP Subagents.

<span id="page-9-2"></span>

| <b>Name</b>         | MIB file                 | <b>Supported Region</b>                                                  |
|---------------------|--------------------------|--------------------------------------------------------------------------|
| Advantech           | advantech-common-mib.mib | iso(1).org(3).dod(6).internet(1).private(4).enterprises(1).advantech(102 |
| <b>Common Agent</b> |                          | 97).advantechCommonMIB(100)                                              |
| Advantech           | ADVANTECH-PLATFORMS-     | iso(1).org(3).dod(6).internet(1).private(4).enterprises(1).advantech(102 |
| Platform Agent      | MIB.mib                  | 97).advantechPlatformsMIB(200)                                           |

Table 2-1 Advantech SNMP Subagents

### <span id="page-9-1"></span>**2.1 MIB and OID**

SNMP works with basic components OIDs (Object Identifier) and MIBs (Management Information Base). The user gets information by querying "Objects". A MIB (Management Information Base) is a database including many objects and it is a tree structure shown in [Figure 2-1;](#page-10-1) each node is addressed through an object identifier (OID) and it maps to an entity in a communications network. OIDs are always written in a numerical form instead of a text one. Therefore, the top three object levels are written as "1.3.1" rather than "iso\org\dod" and the OIDs of Advantech is *1.3.6.1.4.1.10297*

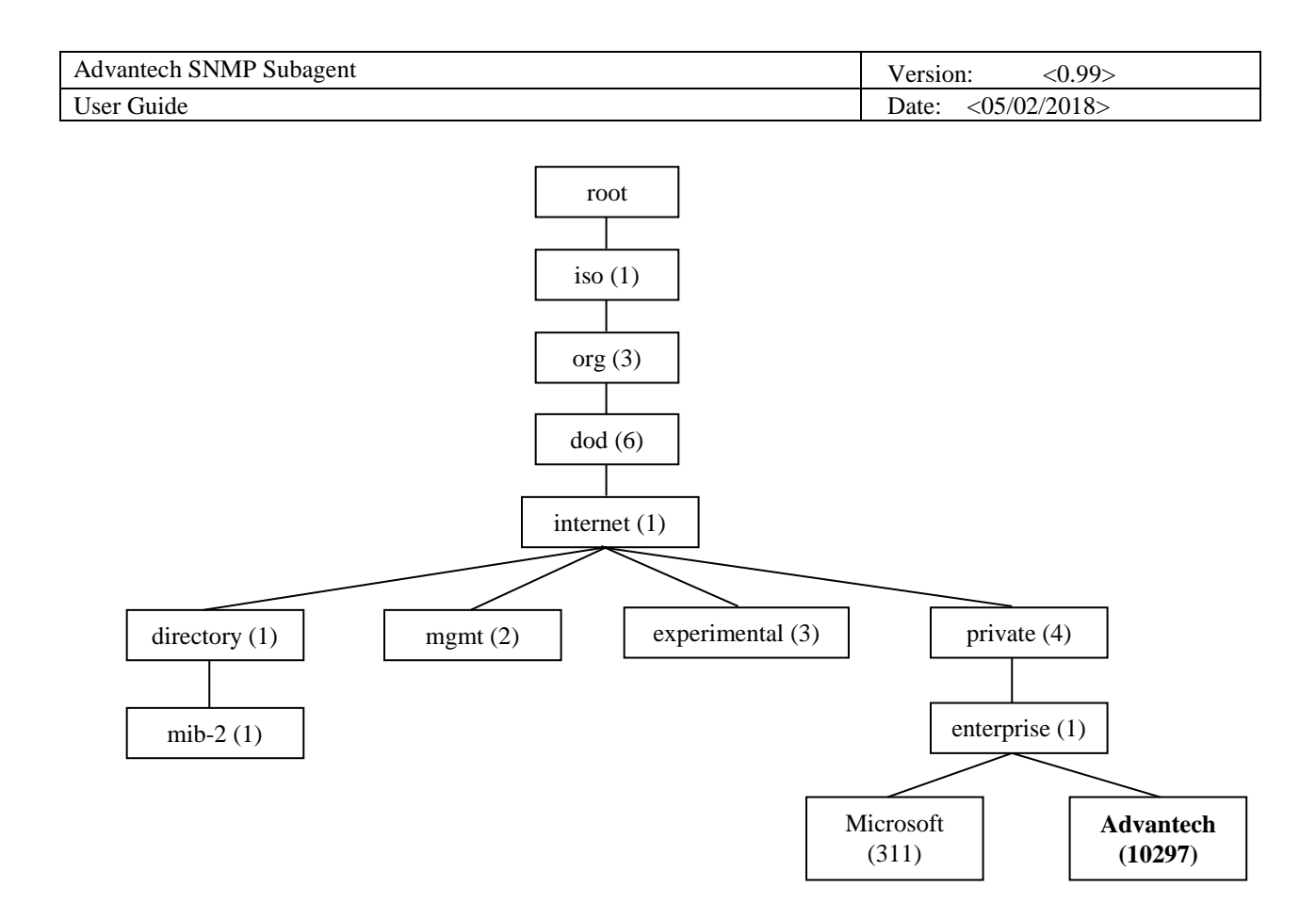

Figure 2-1 OIDs tree

# <span id="page-10-1"></span><span id="page-10-0"></span>**2.2 Community Strings**

Community Strings are similar to passwords. They are used to allow authorized you to access the SNMP agent on a device.

Community Strings can be configured as read-only (RO) or read-write (RW). As the name implies, read-only strings only allow information to be pulled from the agent. However, read-write strings are much more powerful and can allow reconfiguration of many device properties. In general, the default community strings are set to be "public" for read-only (RO), and "private" for read-write (RW).

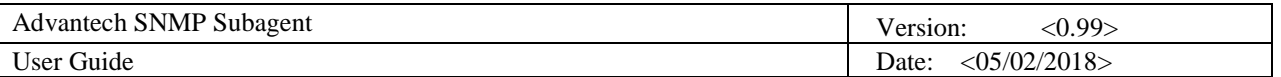

# <span id="page-11-0"></span>**2.3 Architecture**

Network Management Station (NMS) can communicate with subagents by the OIDs defined in the MIB files.

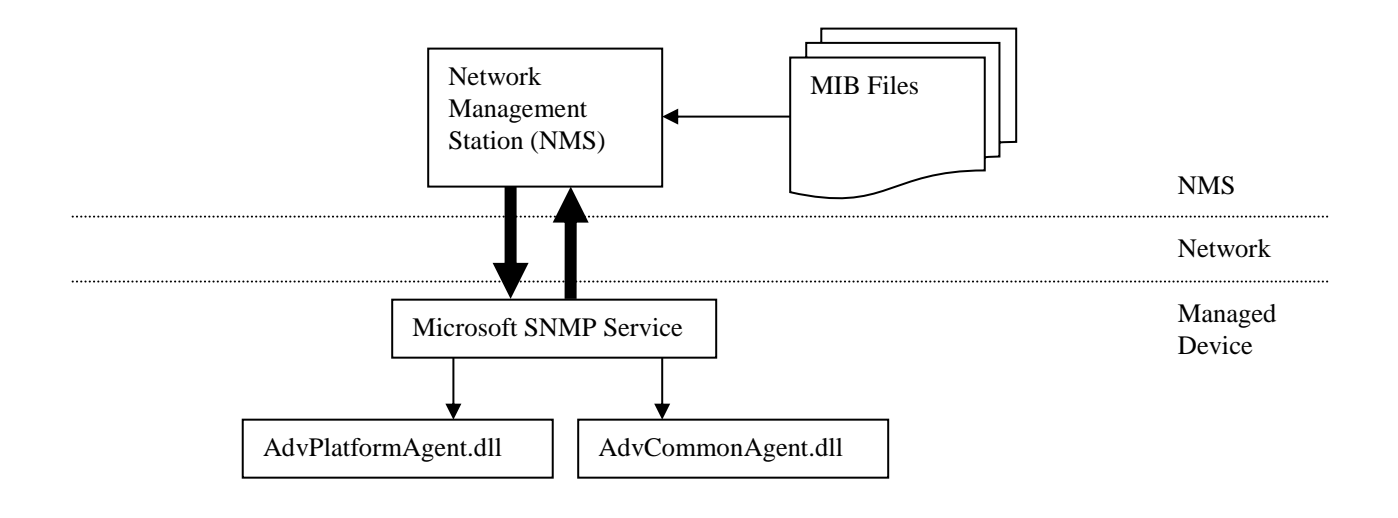

Figure 2-2 Architecture

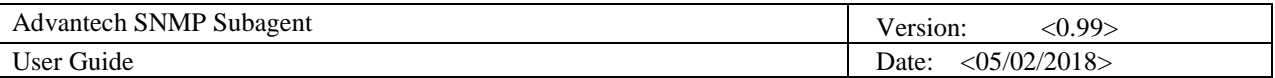

### <span id="page-12-0"></span>**2.4 Advantech SNMP Subagents**

The Advantech SNMP Subagents provides the functions as shown in [Figure 2-3.](#page-12-1)

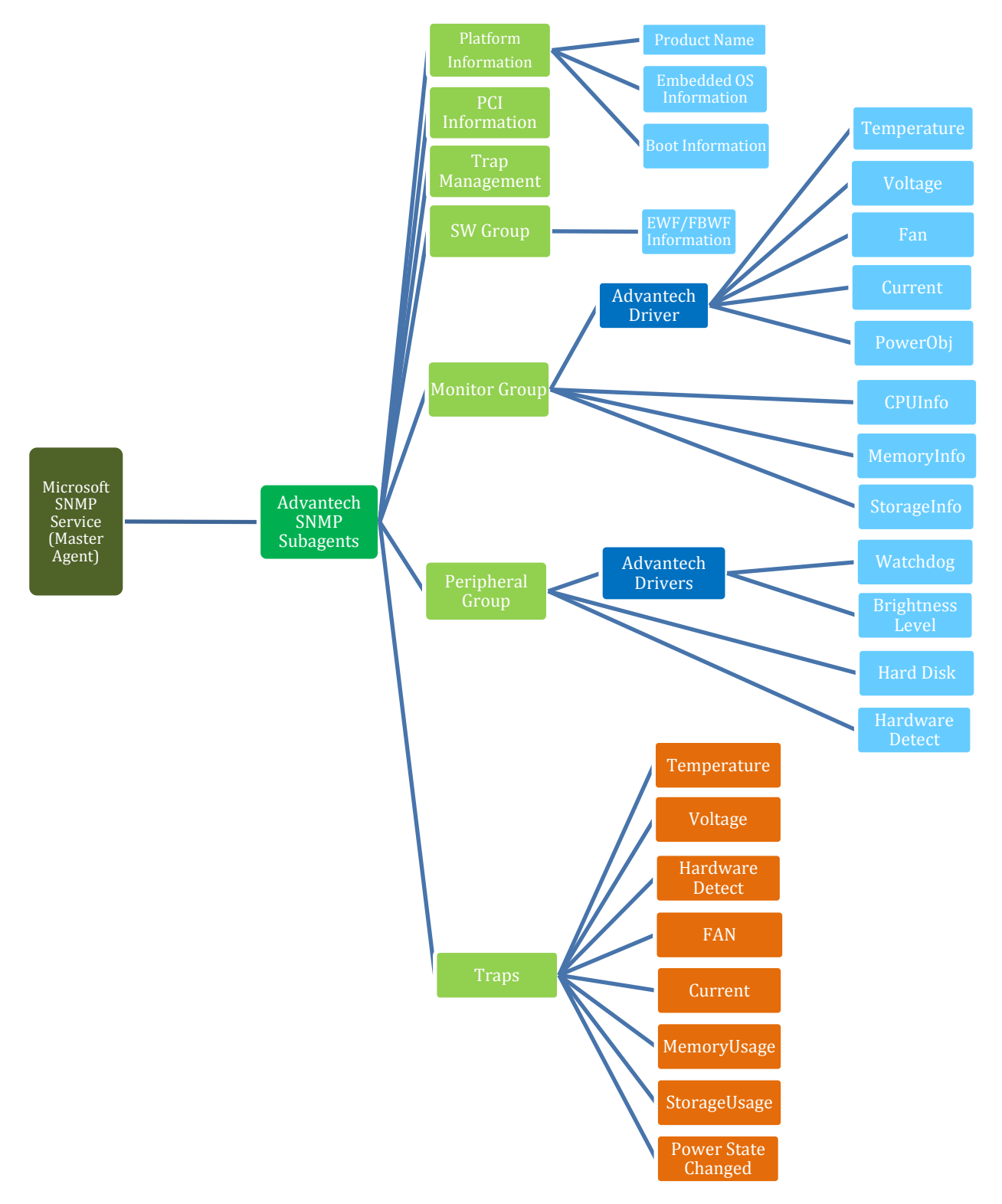

<span id="page-12-1"></span>Figure 2-3 Advantech SNMP Subagent Functions

2018 Advantech Co., Ltd. Page 13

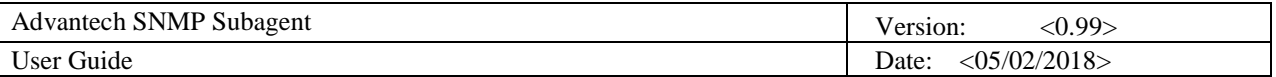

#### <span id="page-13-0"></span>*2.4.1 Platform Information*

You can **get** the system information of the managed device, such as *model name*, *image version*, *image release date*, *system first boot time*, *system boot time*, and *boot count*.

If there are multiple identical devices, you can **set** an *alias name* or a *description* of each device.

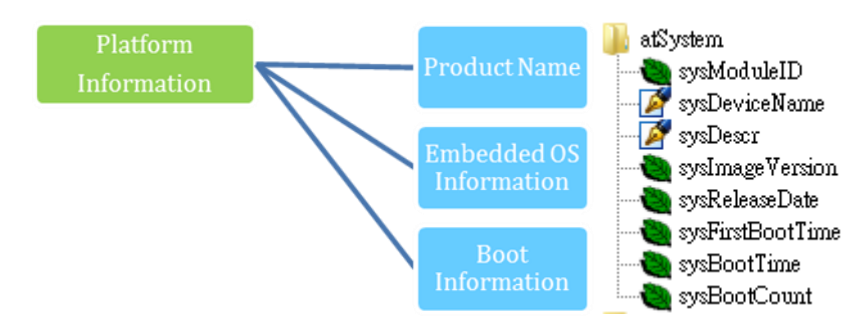

Figure 2-4 Platform Information

#### <span id="page-13-1"></span>*2.4.2 PCI Information*

You **can** get the PCI information (table) of the managed device, such as *Vendor ID*, *Device ID*, *IRQ*, *Description*, *Base Address* … etc.

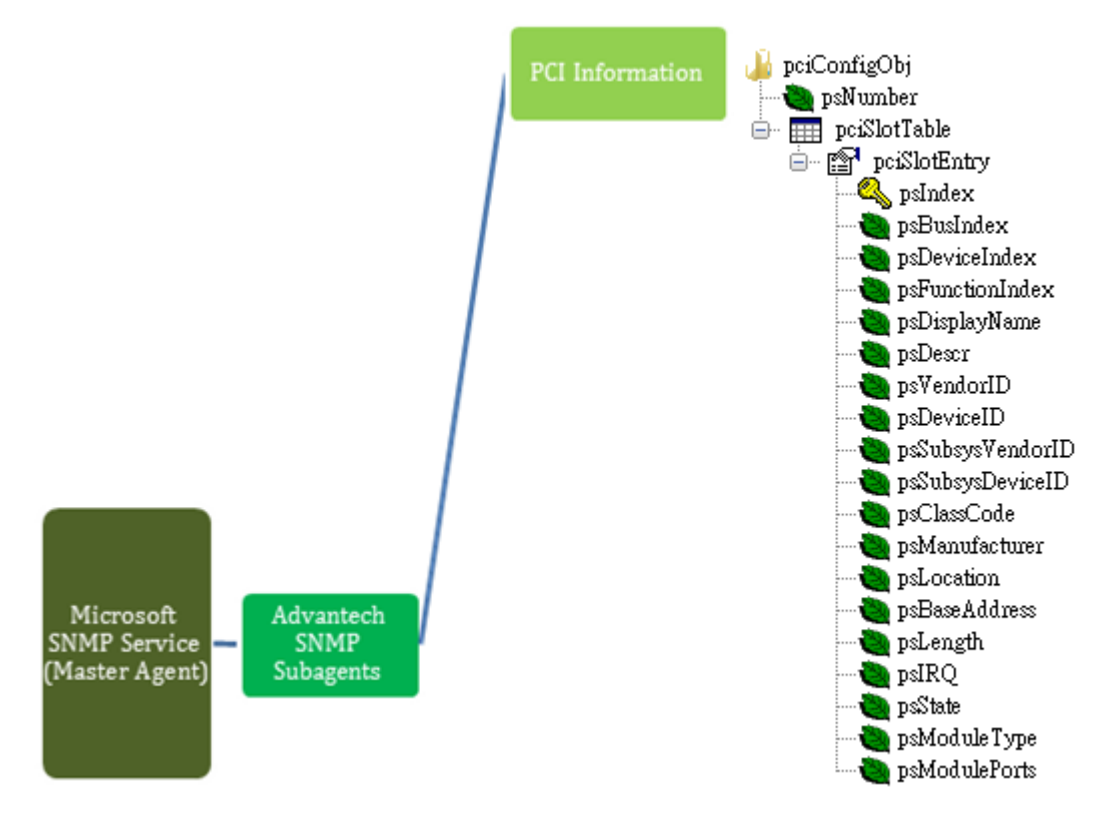

Figure 2-5 PCI Information

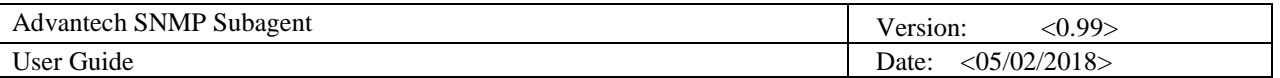

#### <span id="page-14-0"></span>*2.4.3 Trap Management*

You can **set** the *destination IP* of NMS or trap management tool.

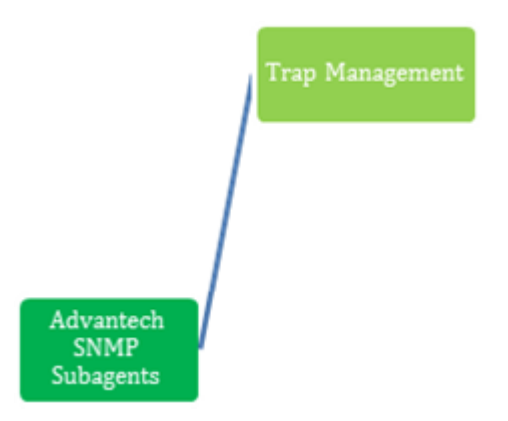

Figure 2-6 Trap Management

#### <span id="page-14-1"></span>*2.4.4 Software Group*

You can **get** the *EWF (Enhanced Write Filter)* and *FBWF (File Based Write Filter)* current settings.

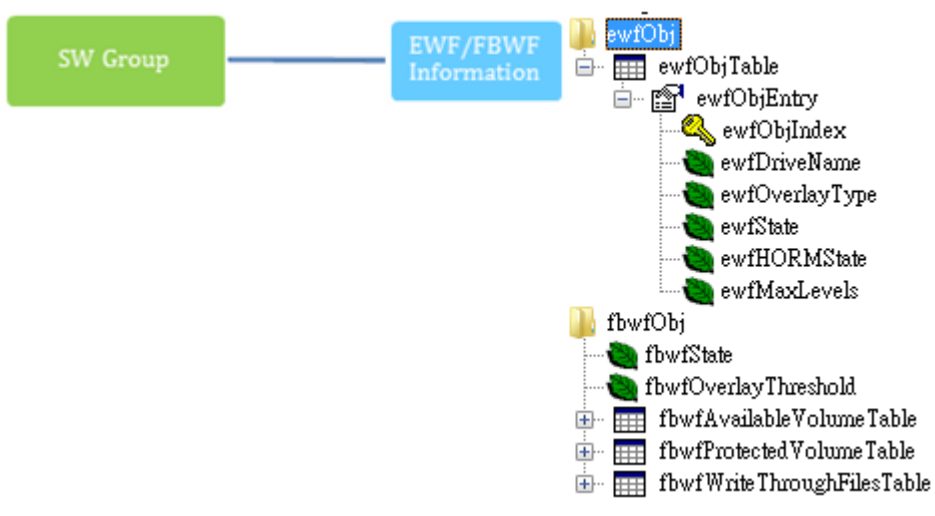

Figure 2-7 SW Group

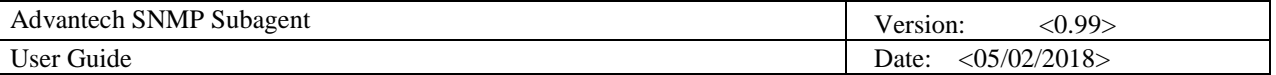

#### <span id="page-15-0"></span>*2.4.5 Monitor Group*

- You can get the *Temperature*, *Voltage*, *Fan*, and Current information which are handled by *Advantech Driver*.
- You can **set** *high*, *low, high-high, and low-low* threshold values of each Temperature, Voltage, Fan, and Current. You can also set a **null** value to disable the threshold. When the threshold has been set, the monitored *value* will be divided into **5** levels, cleared(1), critical-low (2), low (3), high (4), and critical-high (5).
	- If the *Value* is greater than the *high-high* threshold and *high-high* threshold is not disabled (null), the level is **critical-high** (5).
	- If the *Value* is greater than the *high* threshold and less than or equal to the *high-high* threshold and *high* threshold is not disabled (null), the level is **high** (4).
	- If the *Value* is greater than *low* threshold and less than or equal to the *high* threshold and *low* threshold is not disabled (null), the level is **low**(3).If the *Value* is less than the *low-low* threshold and the *low-low* threshold is not disabled (null), the level is **criticallow**(2).
	- Otherwise, the level is **cleared** (1).
- You can also enable monitoring state when the value is out of bound, it will send a trap to NMS.
- You can **get** the current *CPU Loading*, current *CPU Speed*, *CPU Maximum Speed*, *memory size*, *memory usage percentage,* and *storage usage percentage* of the managed device. There are **4** threshold values UsageTh1 ~ UsageTh4 which splits the usage into **5** severities, cleared(1), notice(2), warning(3), critical(4), and emergency(5) if the threshold value is not disabled (**-1**).
	- If the *usage* is greater than *UsageTh1* and *UsageTh1* is not disabled(-1), the severity is **notice**(2)
	- If the *usage* is greater than *UsageTh2* and less than or equal to *Usage Th1* and *UsageTh2* is not disabled(-1), the severity is **warning**(3)
	- If the *usage* is greater than *UsageTh3* and less than or equal to *Usage Th2* and *UsageTh3* is not disabled(-1), the severity is **critical**(4)
	- If the *usage* is greater than *UsageTh4* and *UsageTh4* is not disabled(-1), the severity is **emergency**(5)
	- Otherwise, the severity is **cleared**(1)
- You can **get** the power state **pwr-normal**(1), **pwr-redundancylost** (2), **pwr-v1-low** (3) or **pwrv2-low** (4) and the power state severity including **cleared**(1), **notice**(2), **warning**(3), **critical**(4), and **emergency**(5) if the target platform support these features. You can also enable the power monitoring state when the power state changed, it will send a trap to the NMS.

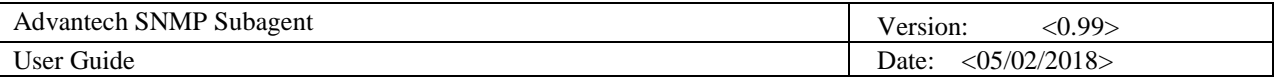

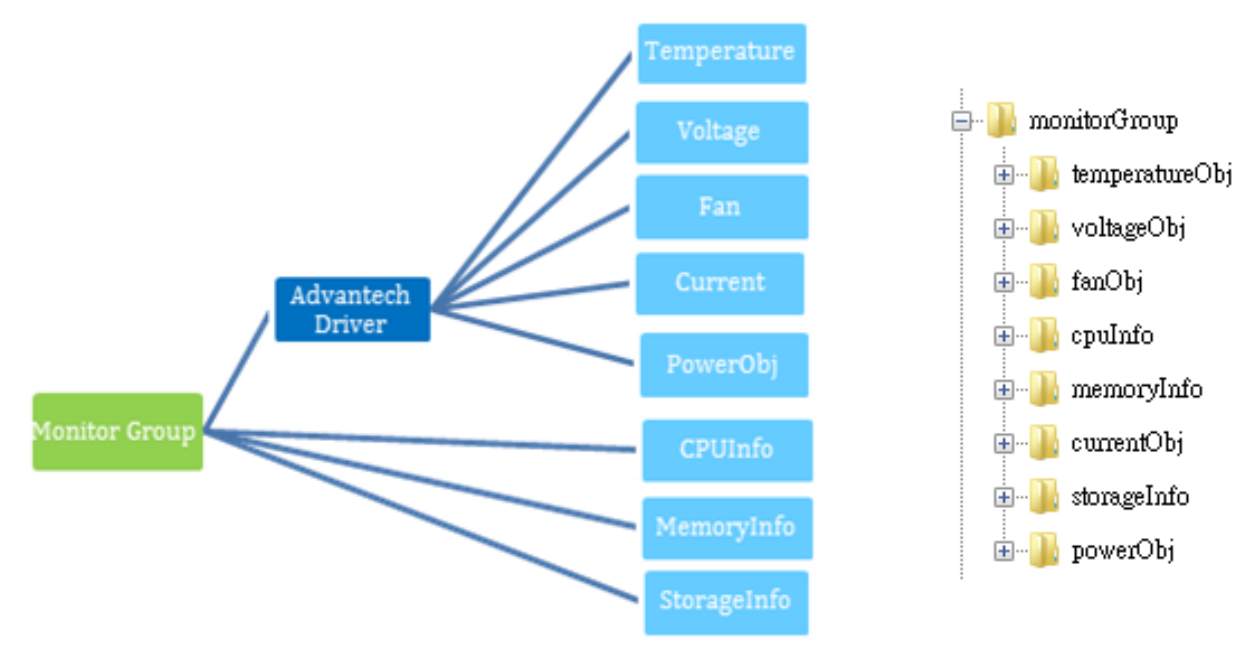

Figure 2-8 Monitor Group

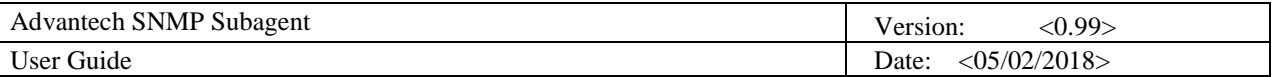

#### <span id="page-17-0"></span>*2.4.6 Peripheral Group*

You can **get** the current Watchdog/Multilevel Watchdog *configuration* and the current *state*. You can **get** the *current brightness level* of the HMI device. (If applicable)

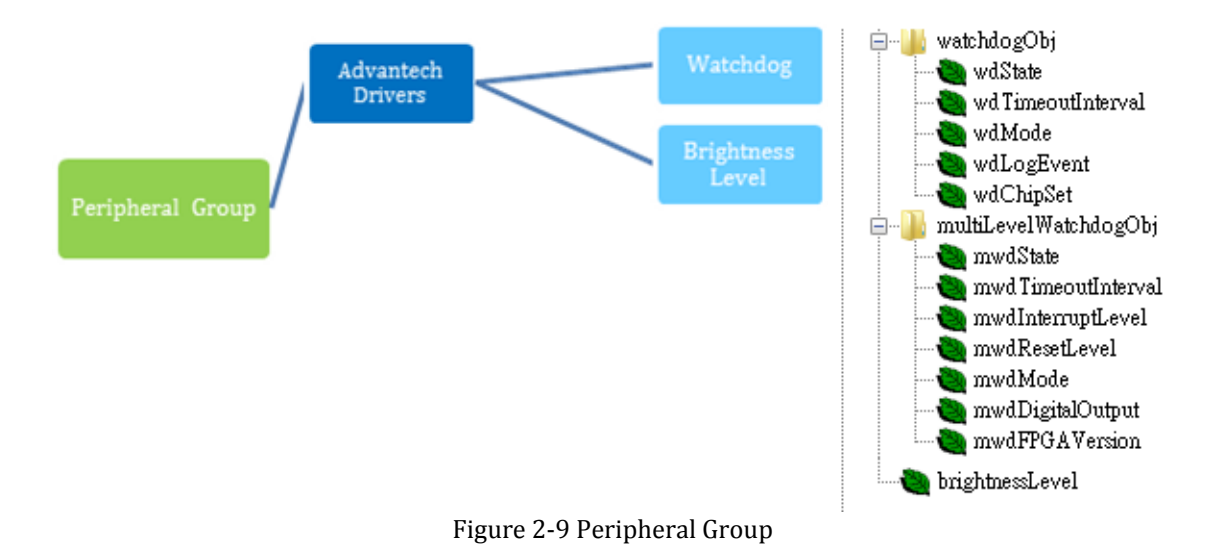

#### <span id="page-17-1"></span>*2.4.7 Peripheral Group – Hard Disk*

You can **get** the *hard disk information* and the *S.M.A.R.T.* (Self-Monitoring, Analysis, and Reporting Technology) information of it.

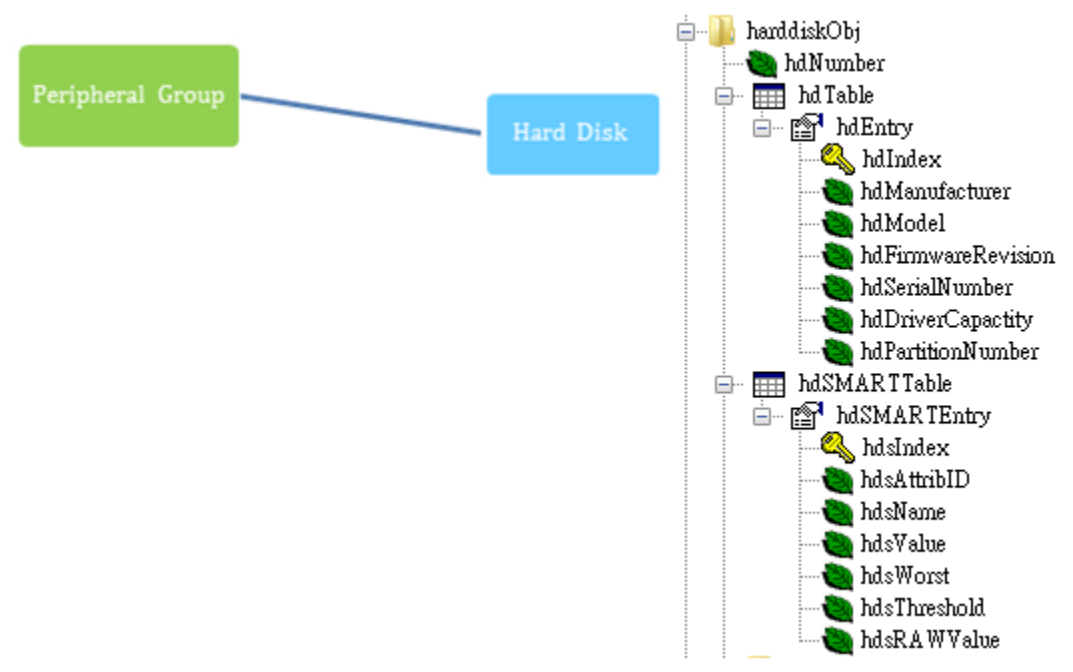

Figure 2-10 Peripheral Group – Hard Disk

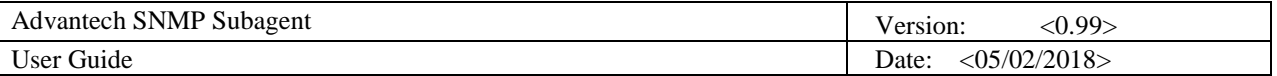

#### <span id="page-18-0"></span>*2.4.8 Peripheral Group – Hardware Detection*

If hardware is inserted or removed, the SNMP subagent will record the information. If the "hardware detect trap" is **enabled**, the SNMP subagent will also send a trap (alarm) to the NMS. The hardwareDetectObj supports the below types of hardware with related hwdClassGUID

- USBRawDevice : {a5dcbf10-6530-11d2-901f-00c04fb951ed}
- DiskDevice : {53f56307-b6bf-11d0-94f2-00a0c91efb8b}
- NetworkCard: {ad498944-762f-11d0-8dcb-00c04fc3358c}
- HumanInterfaceDevice (HID) :{4d1e55b2-f16f-11cf-88cb-001111000030}

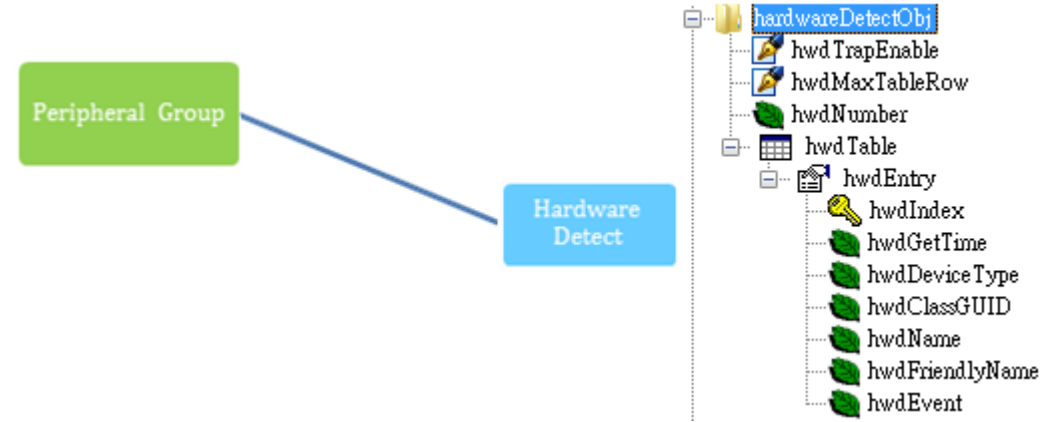

Figure 2-11 Peripheral Group – Hardware Detection

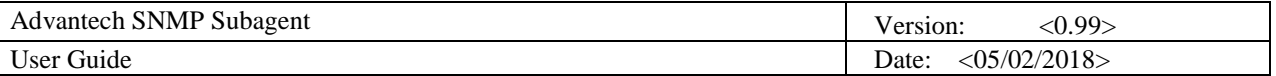

#### <span id="page-19-0"></span>*2.4.9 Trap*

The *Advantech SNMP Subagents* currently support 13 types of Traps.

- Temperature is out of range
- **Temperature becomes normal**
- **Noltage is out of range**
- **Noltage becomes normal**
- Hardware insertion and removal
- Fan Speed is out of range
- Fan Speed becomes normal
- Current is out of range
- Current becomes normal
- **Memory Usage exceeds the threshold value**
- **Memory Usage becomes normal**
- Storage Usage exceeds the threshold value
- Storage Usage becomes normal
- **Power State is changed**

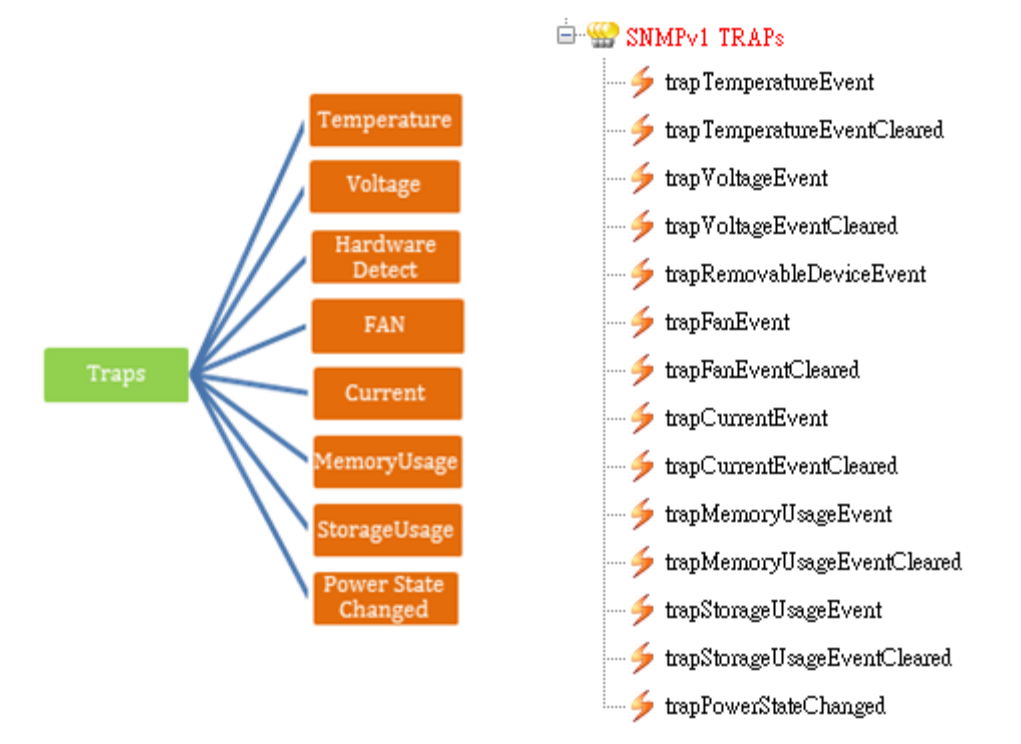

Figure 2-12 Traps

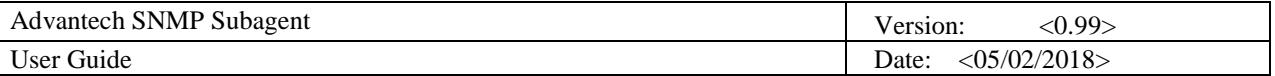

#### <span id="page-20-0"></span>*2.4.10 Log files*

There are log files for *Advantech SNMP Subagents* to keep track of important events. The subagent defines the following commonly used *severity levels*: **none** = 0, **fatal** = 1, **error** = 2, **warning** = 3, **info** = 4, **debug** = 5, **verbose** = 6 and the default level is *error*.

These log files can be found in the C:\Windows\System32 (32-bit Windows) or C:\Windows\SysWOW64 (64-bit Windows) folder and the file names are **AdvCommonAgent.log** for *Advantech Common Agent* and **AdvPlatformAgent.log** for *Advantech Platform Agent*.

The subagent supports **Log Rotation,** and the log file is rolled over after a specified size **MaxLogFileSize** (in bytes) has been reached.

For example, if logging to a file named file.log, when the file size reaches the specified size limit, the contents are archived in a file named file.1.log and file.log is truncated. When the size limit is reached the second time, file.1.log is renamed to file.2.log; contents from file.log are archived to file.1.log and file.log is truncated.

This continues until the maximum backup index **MaxLogFileCount** is reached, after which the oldest log file is deleted on each rollover.

You can set **LogSeverity** (default is 2), **MaxLogFileSize** (default is 1048576 bytes) and **MaxLogFileCount** (default is 5) in the registry.

32-bit Windows:

HKEY\_LOCAL\_MACHINE\SOFTWARE\Advantech Corp.\SNMP

64-bit Windows:

HKEY\_LOCAL\_MACHINE\SOFTWARE\Wow6432Node\Advantech Corp.\SNMP

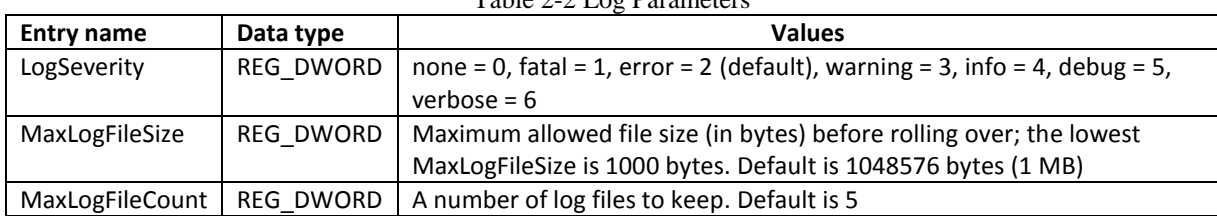

#### Table 2-2 Log Parameters

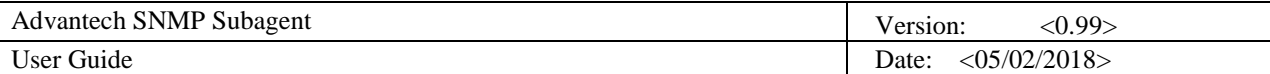

# <span id="page-21-0"></span>**3. Installation and Uninstallation**

### <span id="page-21-1"></span>**3.1 Installation**

#### <span id="page-21-2"></span>*3.1.1 Launch installation package*

Launch the *Advantech SNMP Subagent Installation Package* and you can see the following wizard. Click *Next* to start the installation.

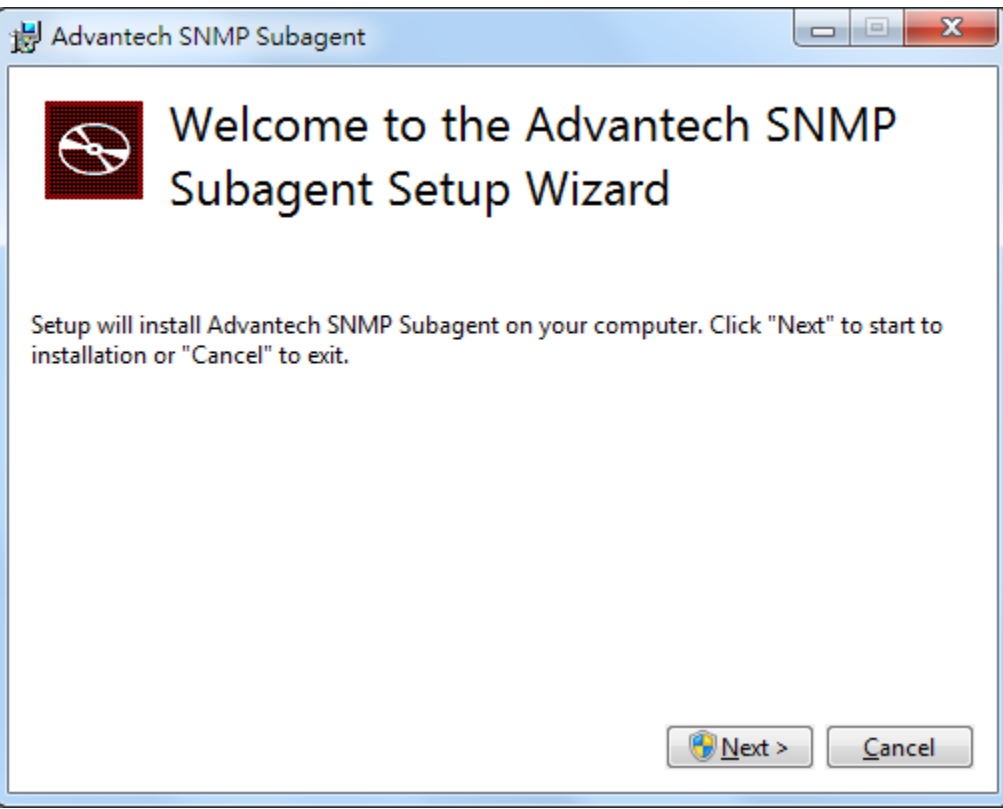

Figure 3-1 Advantech SNMP Subagent Installation Package

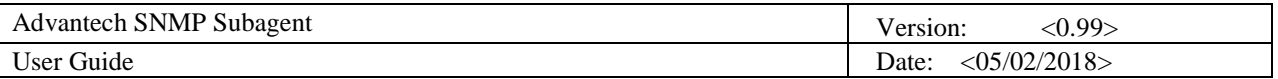

You may see an error message below if the target platform has not installed *SNMP service* before.

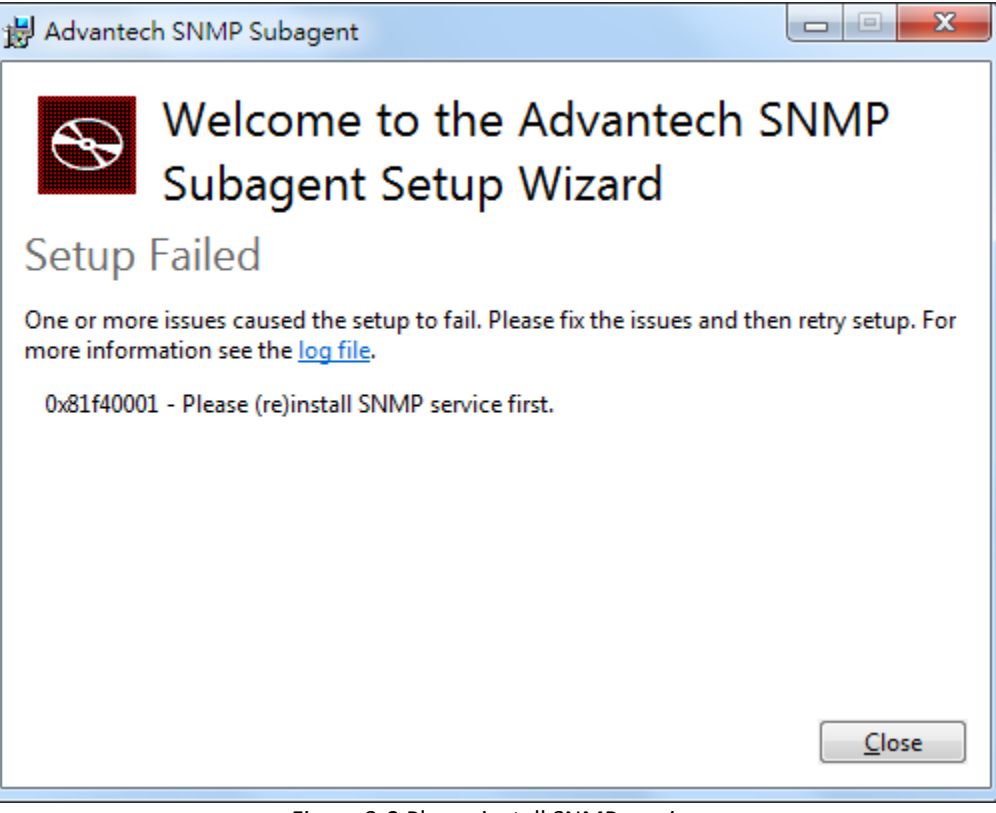

Figure 3-2 Please install SNMP service

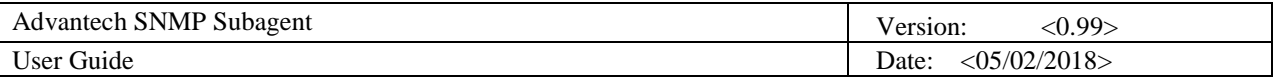

#### <span id="page-23-0"></span>*3.1.2 Install Advantech Kernel Driver*

The installation package will install the *Advantech Kernel Driver* which is needed by *Advantech SNMP Subagent*.

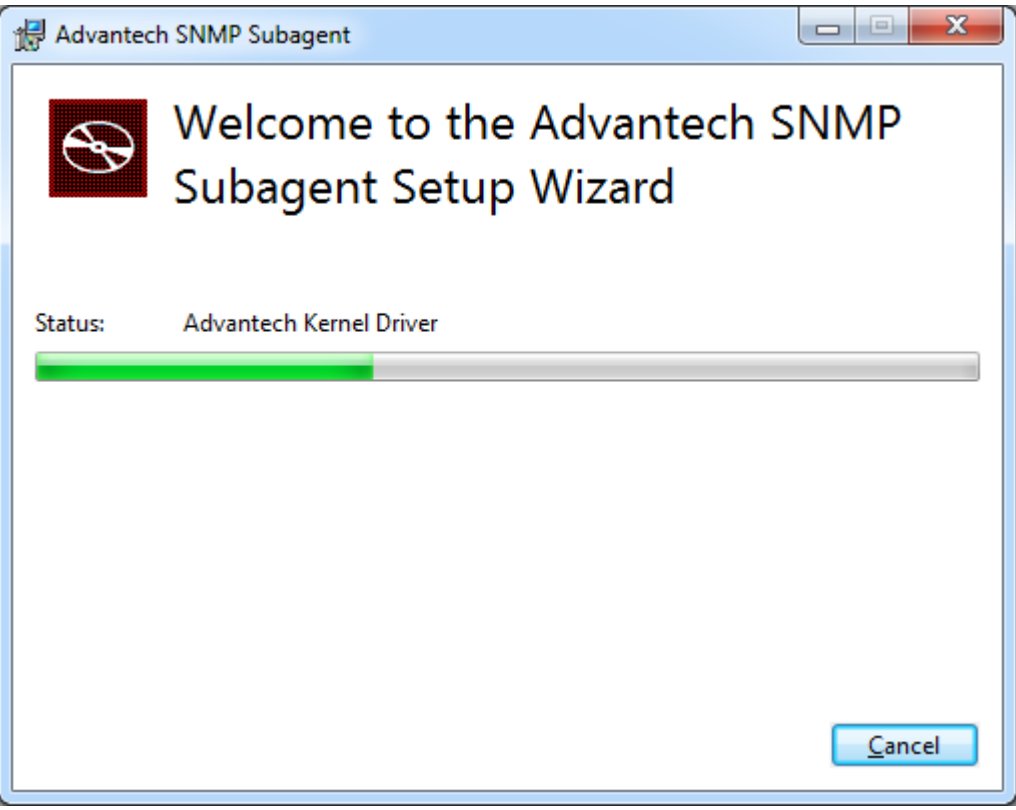

Figure 3-3 Advantech Kernel Driver

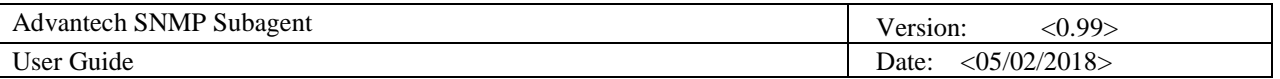

The Installation may display the following message, check *Always trust software from "Advantech Co., Ltd." and* click **Install** to complete the driver installation.

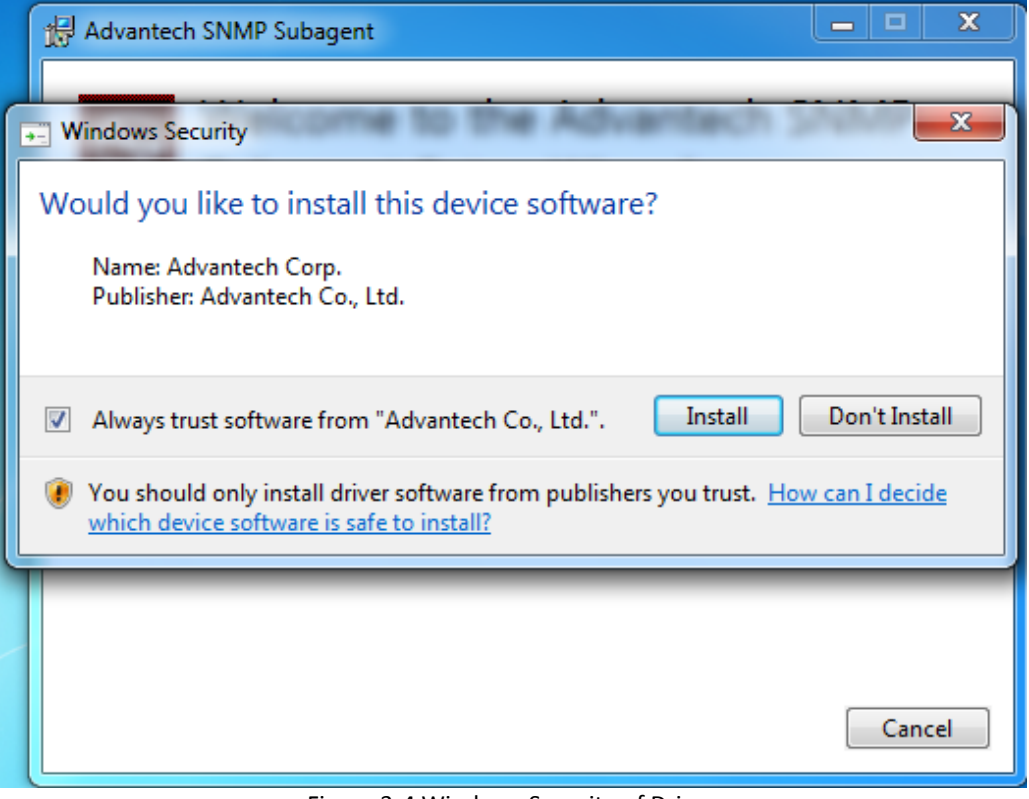

Figure 3-4 Windows Security of Driver

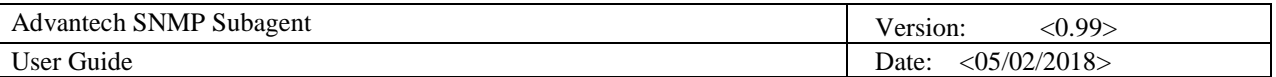

#### <span id="page-25-0"></span>*3.1.3 Install Advantech SNMP Subagent*

To install the *Advantech SNMP Subagent*, the installation Wizard will display another installation wizard as shown in [Figure 3-6.](#page-26-0)

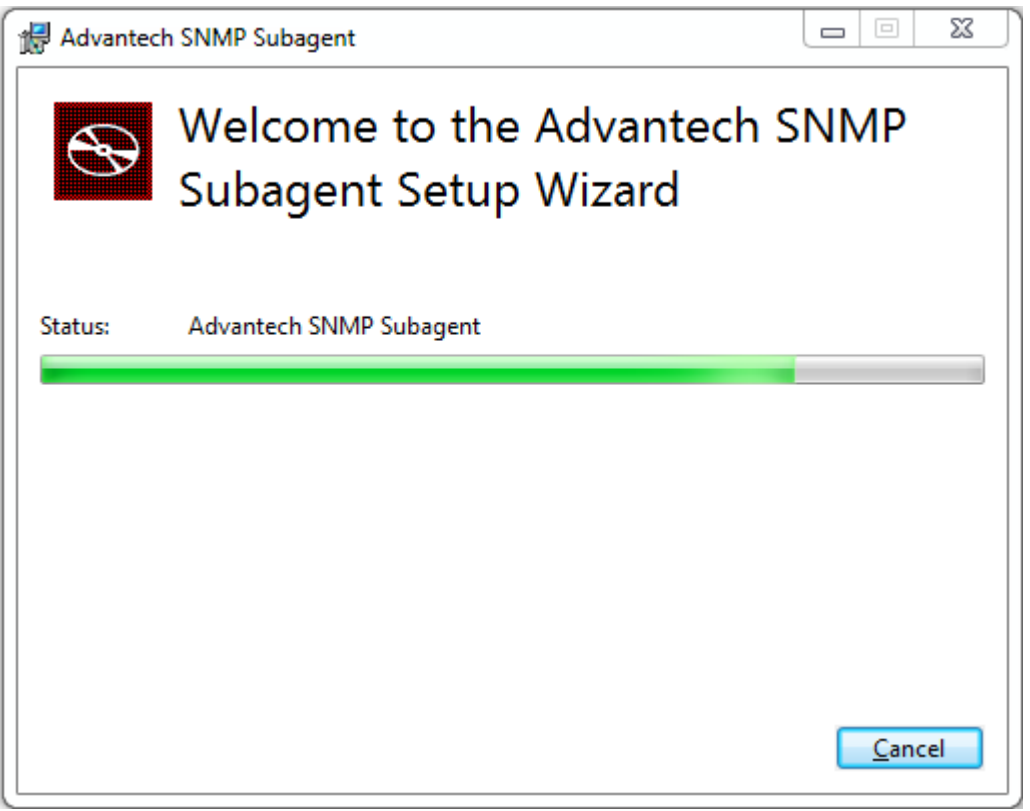

Figure 3-5 Advantech SNMP Subagent

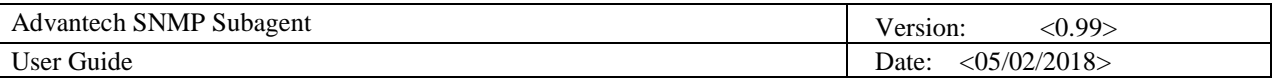

Click **Next** to start the installation and you will see an *SNMP configuration* page as shown i[n Figure 3-7.](#page-27-1)

<span id="page-26-0"></span>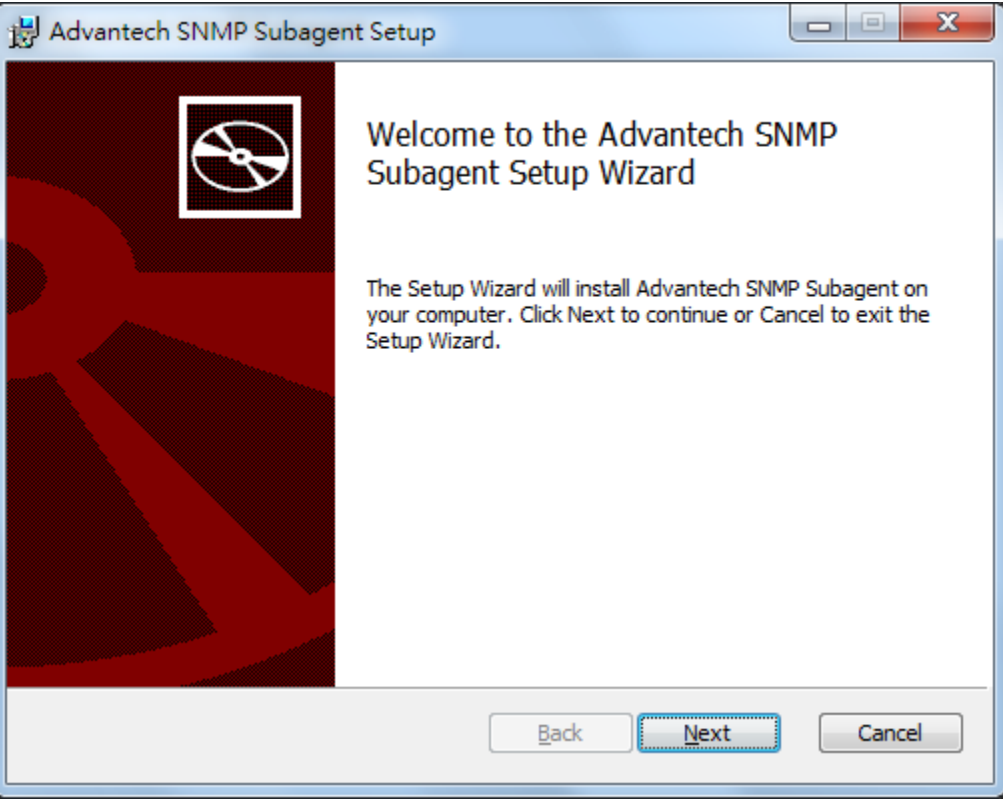

Figure 3-6 Advantech SNMP Subagent Setup Wizard

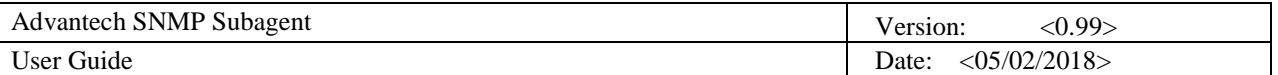

#### <span id="page-27-0"></span>*3.1.4 SNMP Configuration*

You can enter the *Read-Only*, *Read-Write*, and *Trap Community* which will be applied to the SNMP service. If you input an incorrect Community String, the installation wizard will show an error message as shown in [Figure 3-8.](#page-28-0)

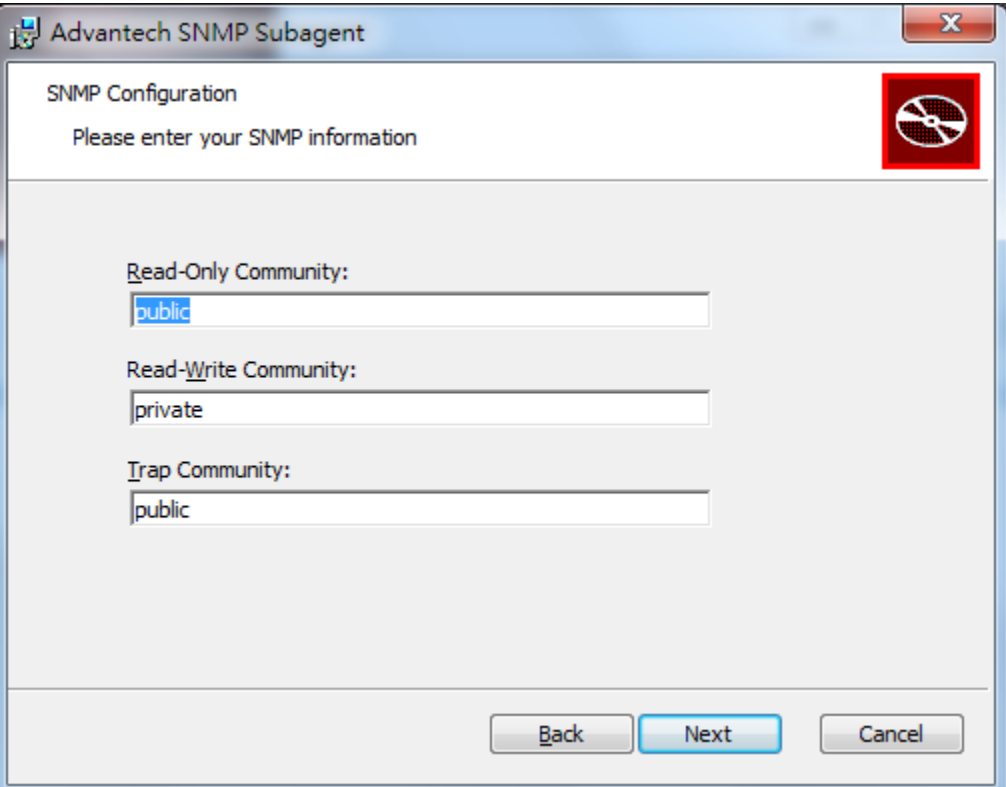

<span id="page-27-1"></span>Figure 3-7 SNMP Configuration

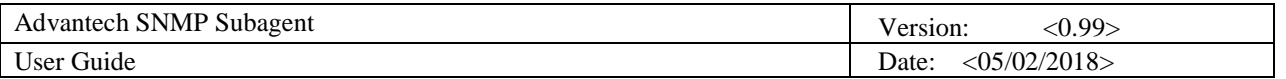

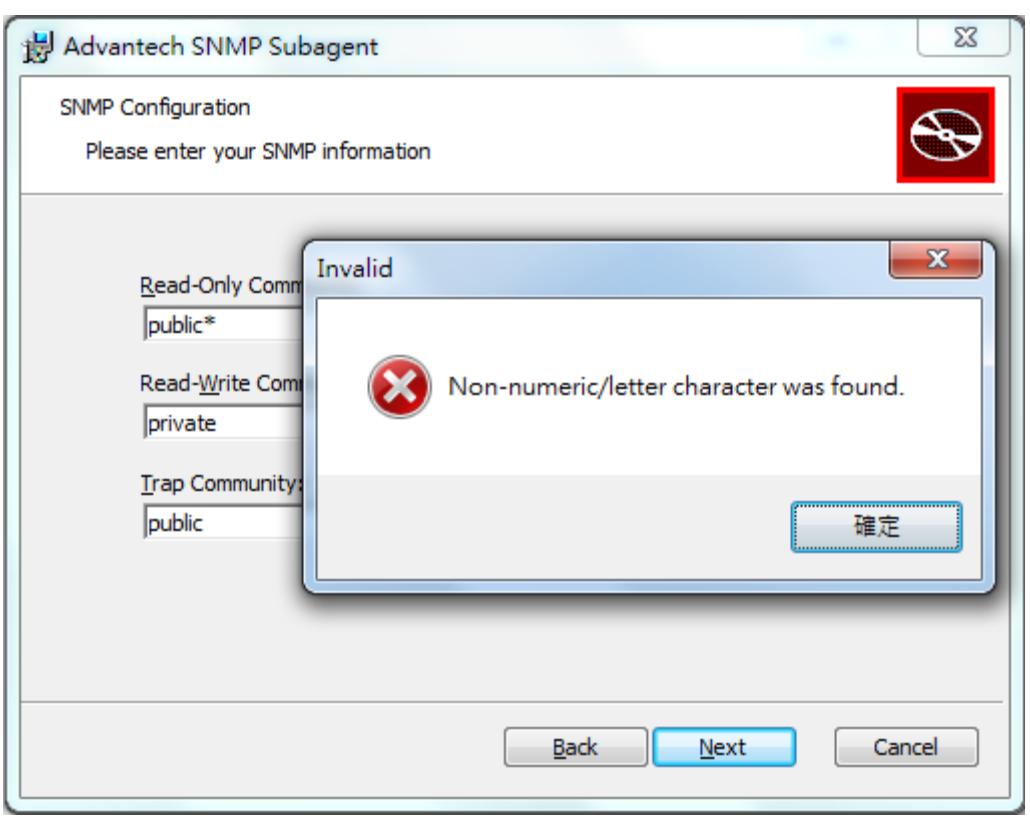

Figure 3-8 Incorrect Community String

<span id="page-28-0"></span>After installation, the Read-Only and Read-Write community will be applied to the *Security tab* of SNMP Service Properties as shown i[n Figure 3-9.](#page-28-1)

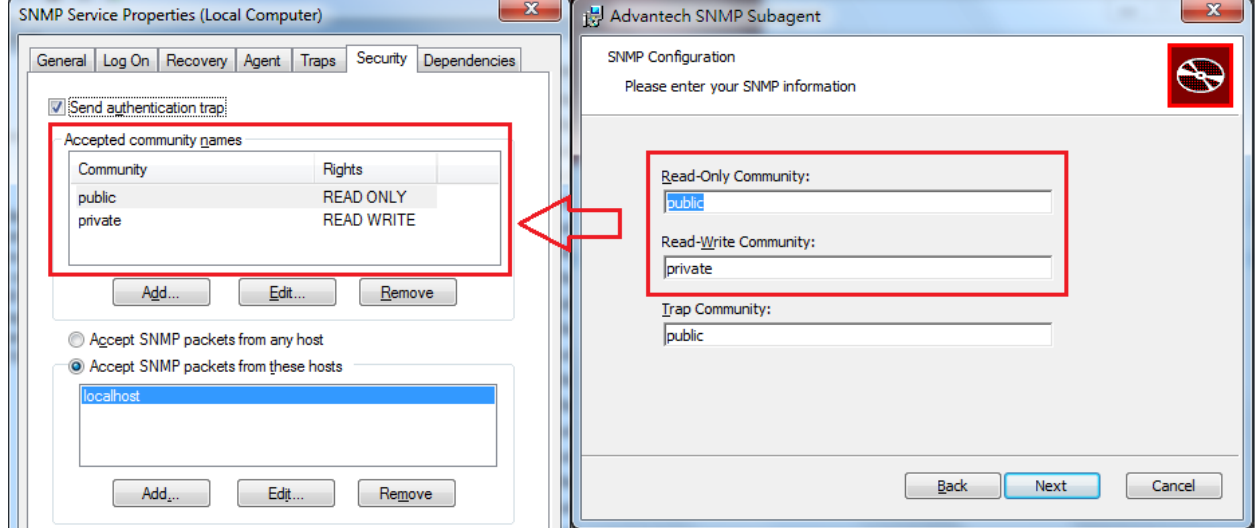

<span id="page-28-1"></span>Figure 3-9 Community for Security of SNMP service

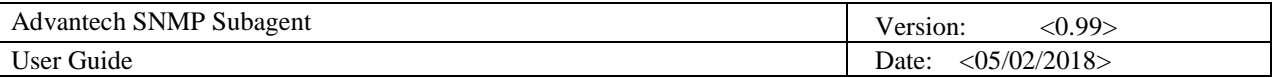

The *Trap Community* will be applied to the *Traps* tab of *SNMP Service Properties* as shown in [Figure 3-10.](#page-29-0) You can add more *Trap destinations* in the *Traps* tab of *SNMP Service Properties* if need.

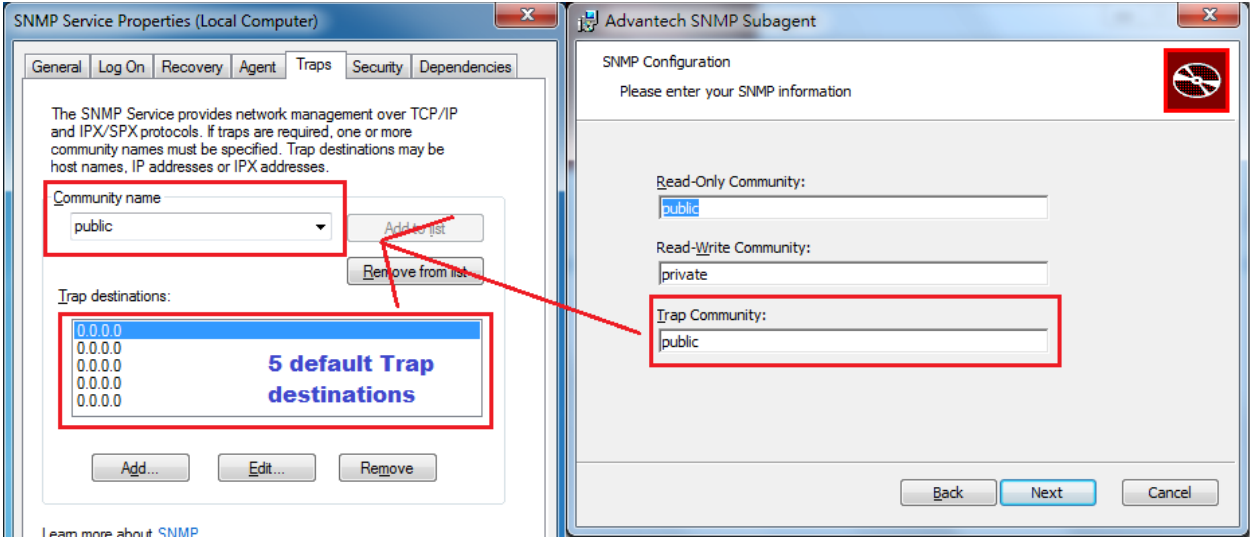

<span id="page-29-0"></span>Figure 3-10 Community for Traps of SNMP service

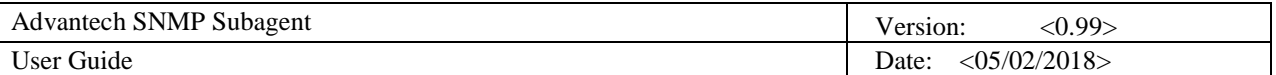

#### <span id="page-30-0"></span>*3.1.5 Install the SNMP Subagent*

After finishing SNMP configuration, you can continue to install SNMP subagent. During installation, it will install subagents to the system and restart the SNMP service as shown in [Figure 3-12.](#page-31-0)

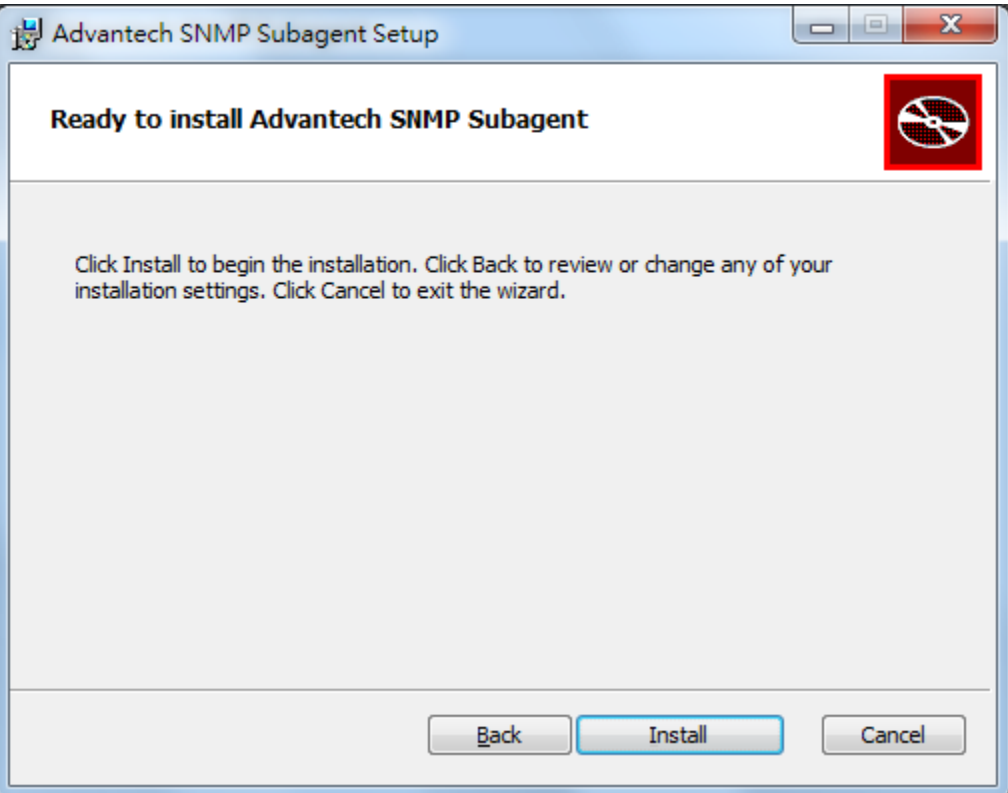

Figure 3-11 Ready to Install SNMP Subagent

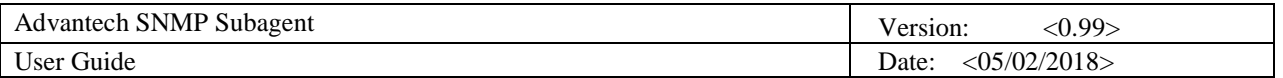

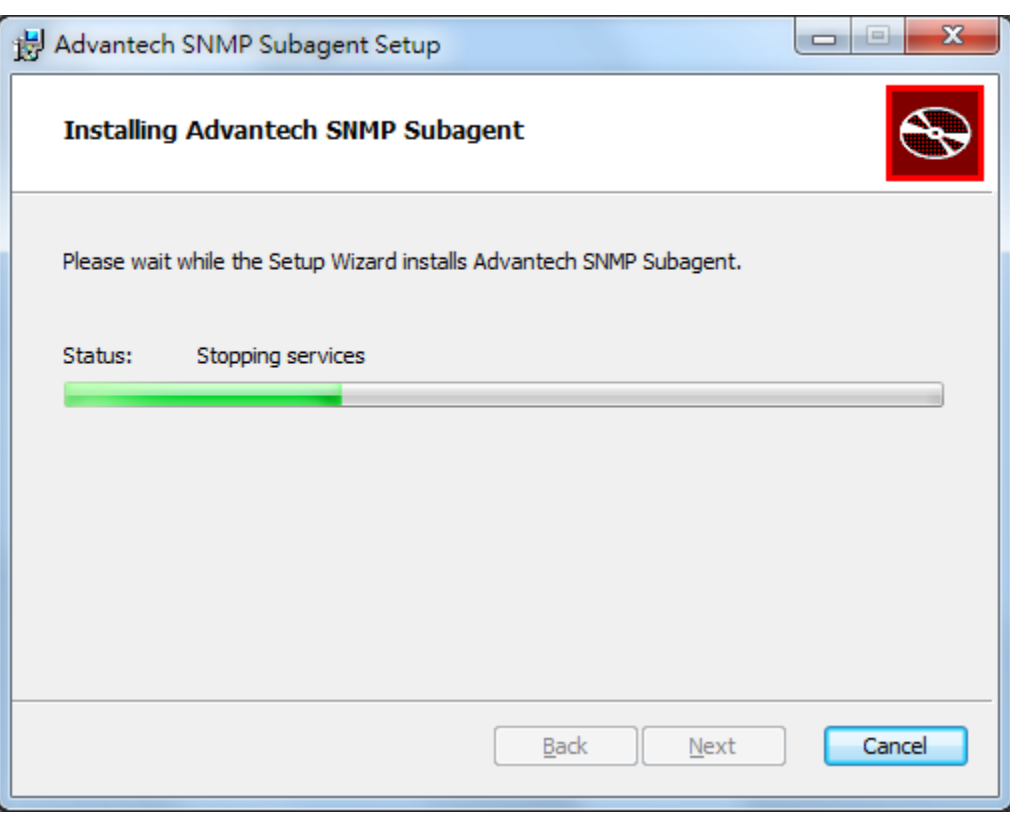

<span id="page-31-0"></span>Figure 3-12 Stop/Start Service

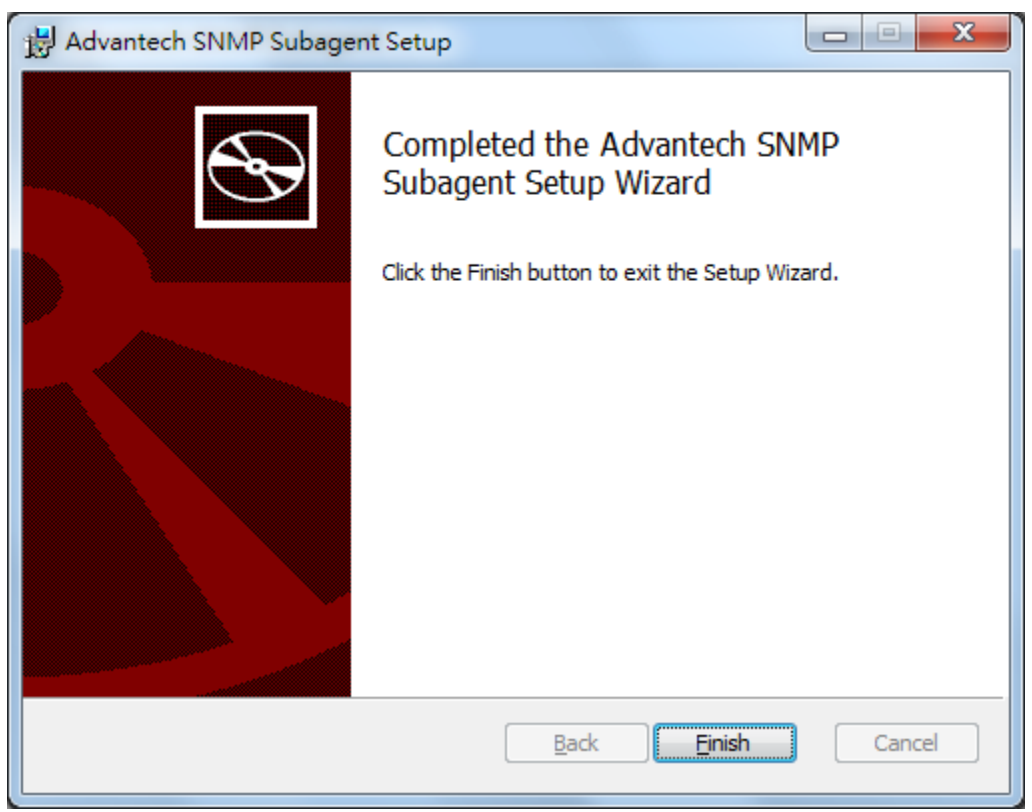

Figure 3-13 Installation Completed

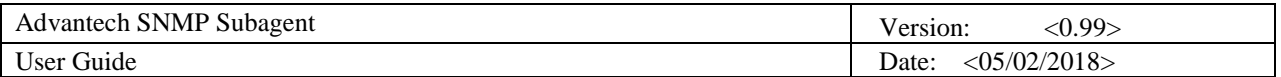

#### <span id="page-32-0"></span>*3.1.6 Restart Computer*

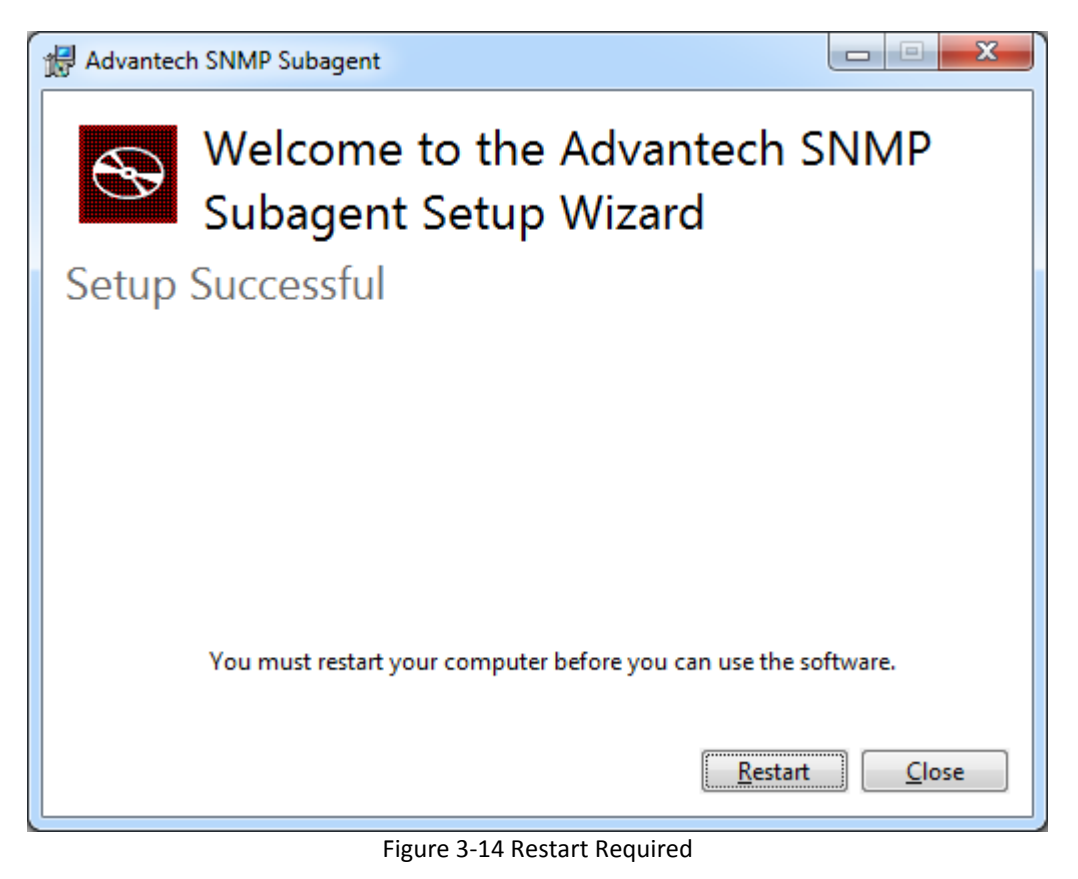

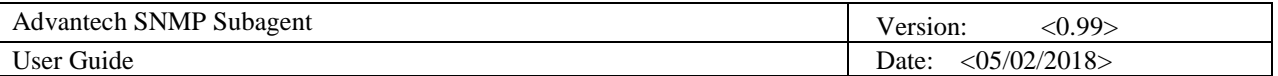

#### <span id="page-33-0"></span>*3.1.7 Security Settings*

In order to communicate with Network Management Station (NMS), you need to add the NMS IP address to the Security tab of SNMP service properties as shown in [Figure 3-15](#page-33-1)

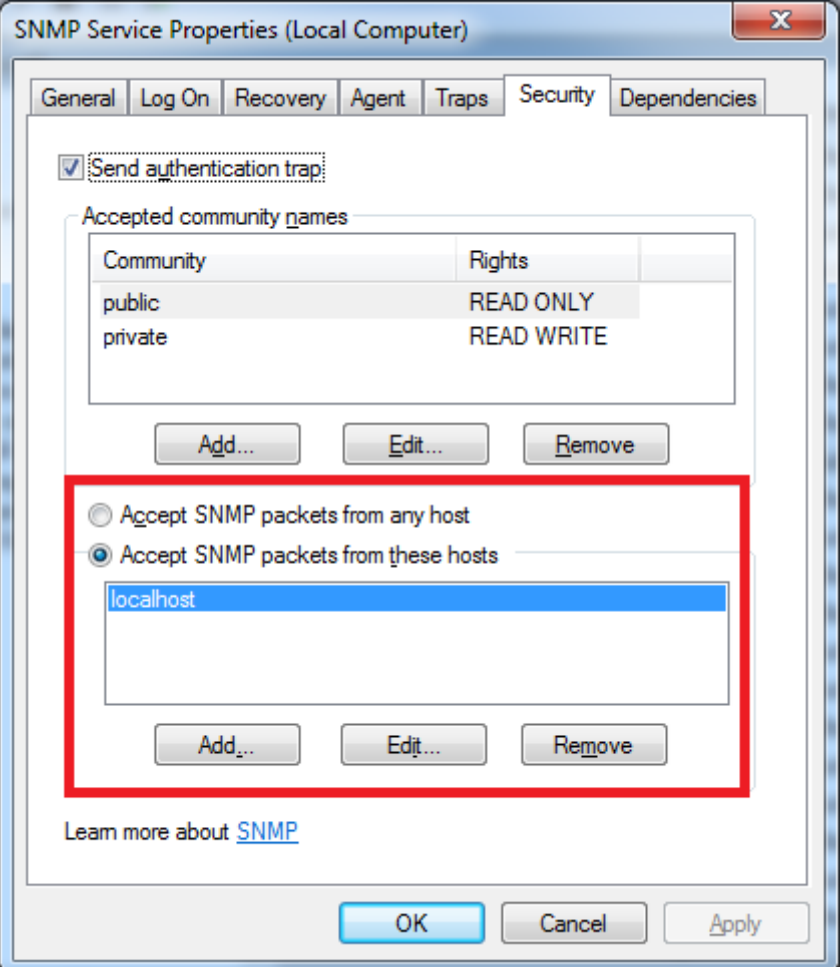

<span id="page-33-1"></span>Figure 3-15 Add NMS IP address

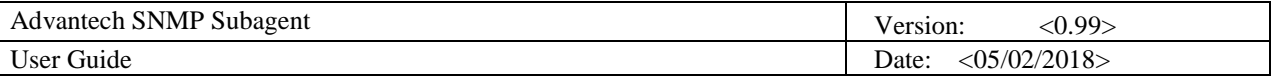

#### <span id="page-34-0"></span>*3.1.8 Get MIB files*

After the installation finished, you can find the MIB Files from **Start menu** > **All Programs** > **Advantech** > **SNMP Subagent** > **SNMP Subagent MIB Files** as shown in [Figure 3-16](#page-34-1) or from the installation folder of *Advantech SNMP Subagent* as shown i[n Figure 3-17.](#page-35-0)

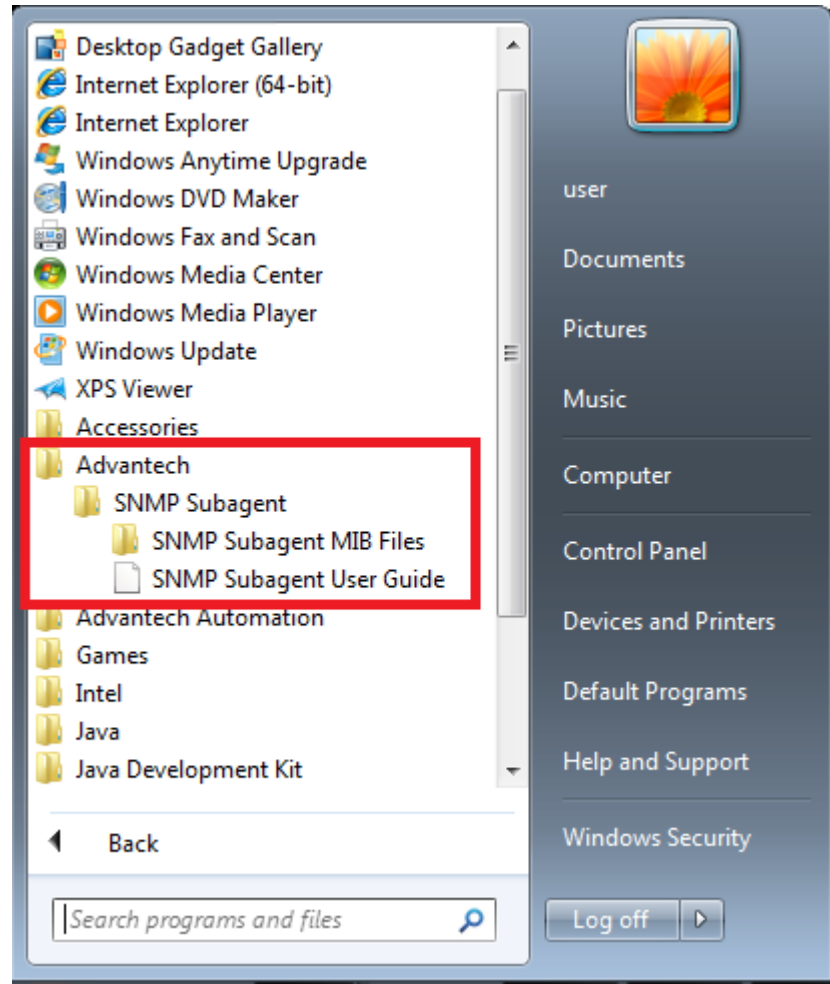

<span id="page-34-1"></span>Figure 3-16 MIB Files

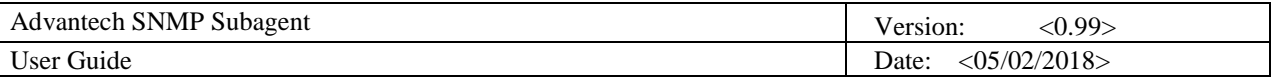

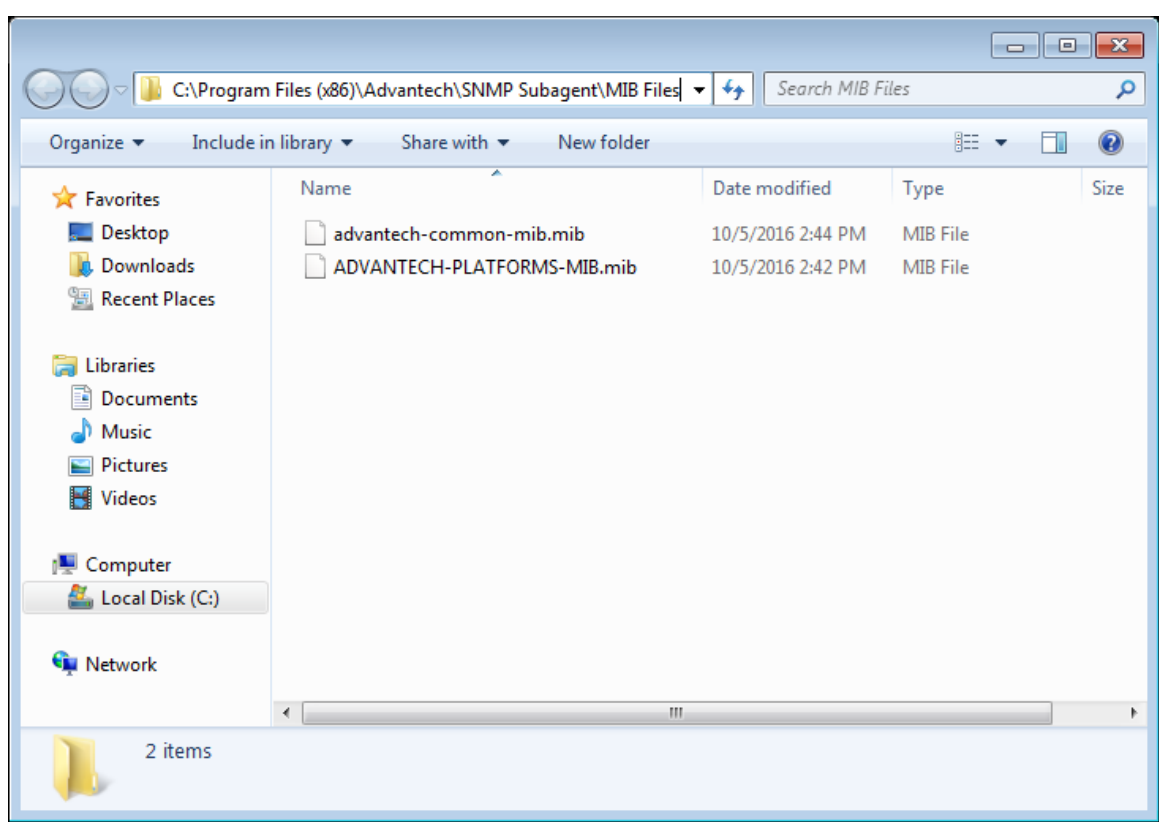

<span id="page-35-0"></span>Figure 3-17 MIB Files Location

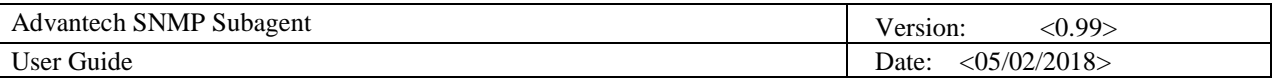

# <span id="page-36-0"></span>**3.2 Uninstallation**

To uninstall the Advantech SNMP Subagent, you can follow the following steps.

#### <span id="page-36-1"></span>*3.2.1 Launch uninstallation wizard*

Go to **Control panel > Programs and Features** and select the **Advantech SNMP Subagent**. Click **Uninstall** to launch uninstallation wizard as shown in [Figure 3-19.](#page-37-1)

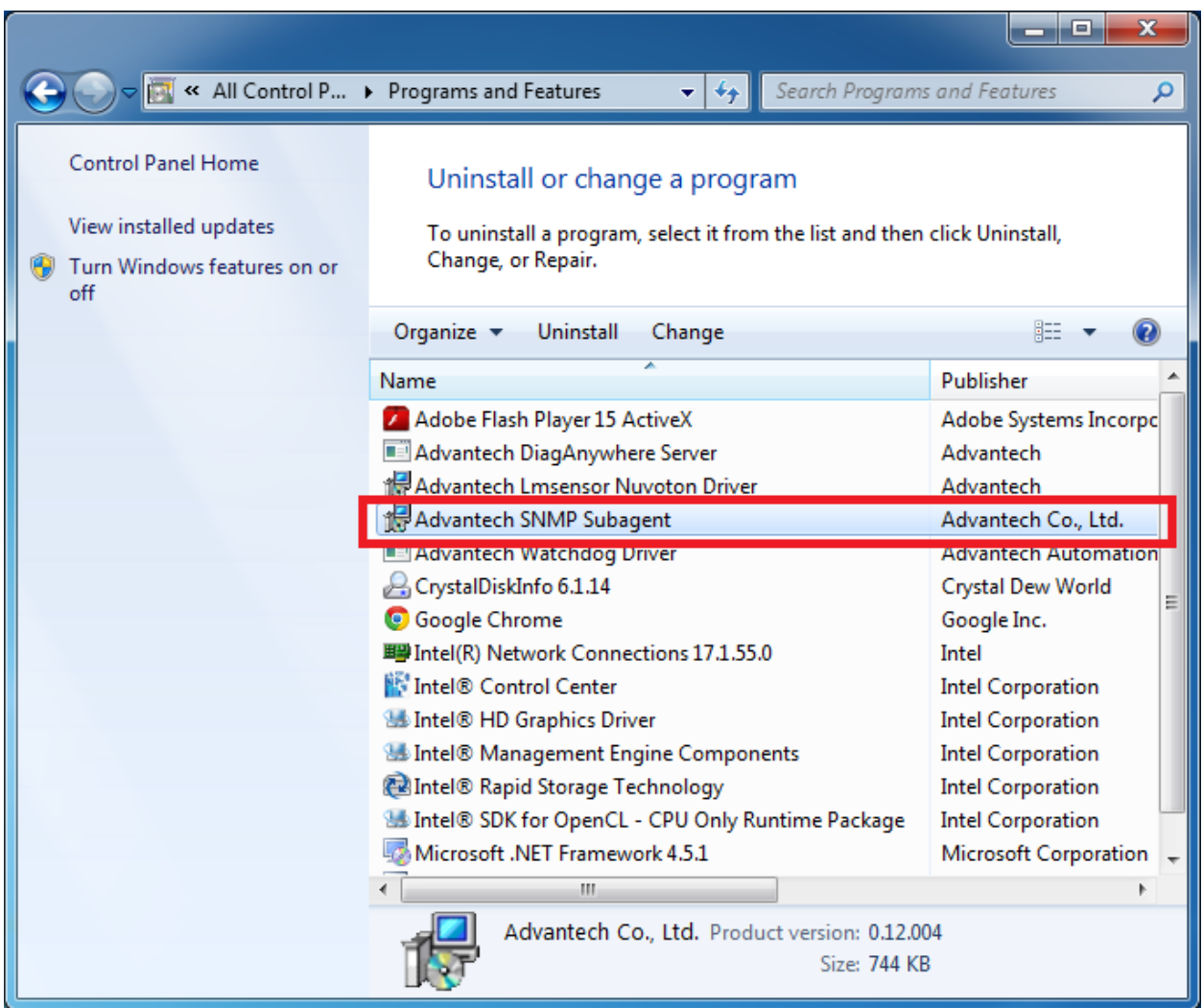

Figure 3-18 Uninstall or change a program

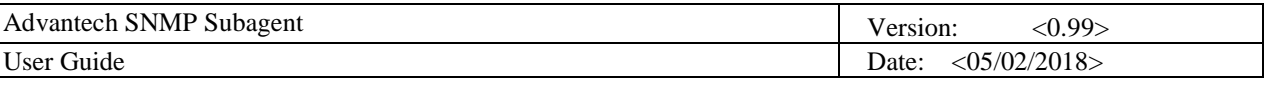

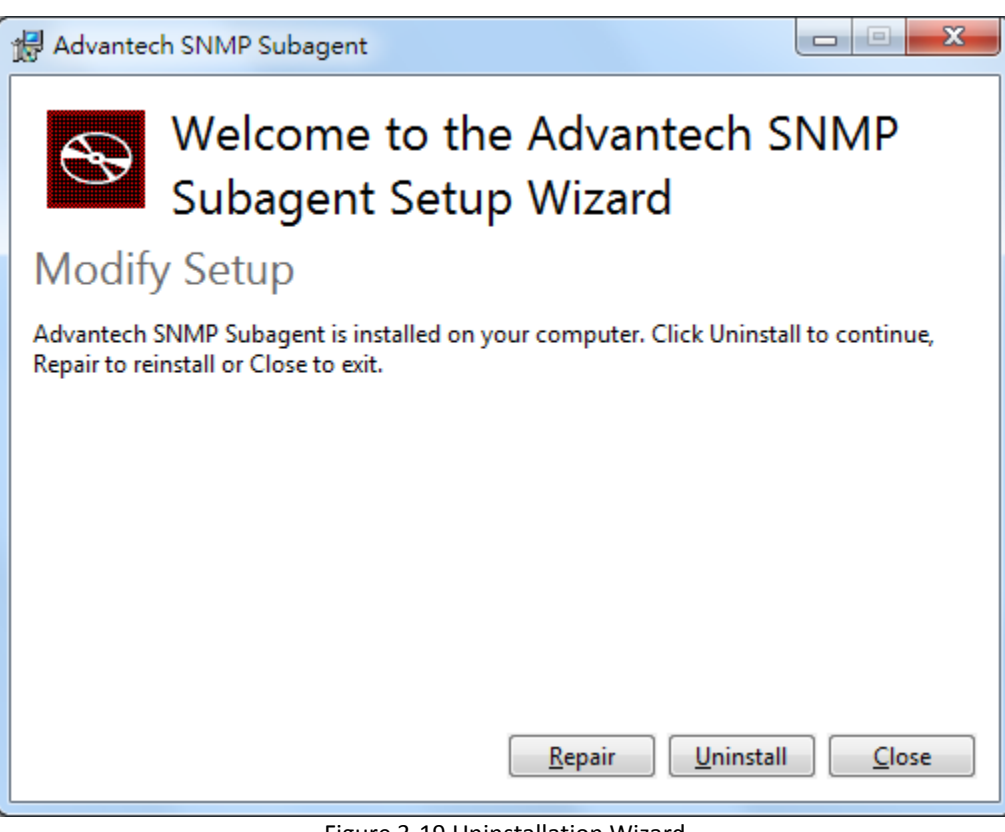

Figure 3-19 Uninstallation Wizard

#### <span id="page-37-1"></span><span id="page-37-0"></span>*3.2.2 Uninstall the Advantech SNMP Subagent*

Click **Uninstall** to continue the uninstallation process and wait the subagent has been uninstalled as shown in [Figure 3-21.](#page-38-0)

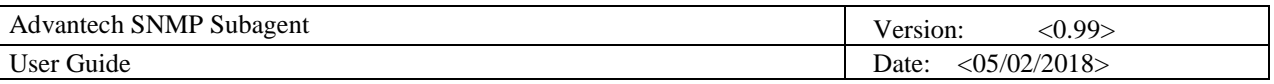

<span id="page-38-0"></span>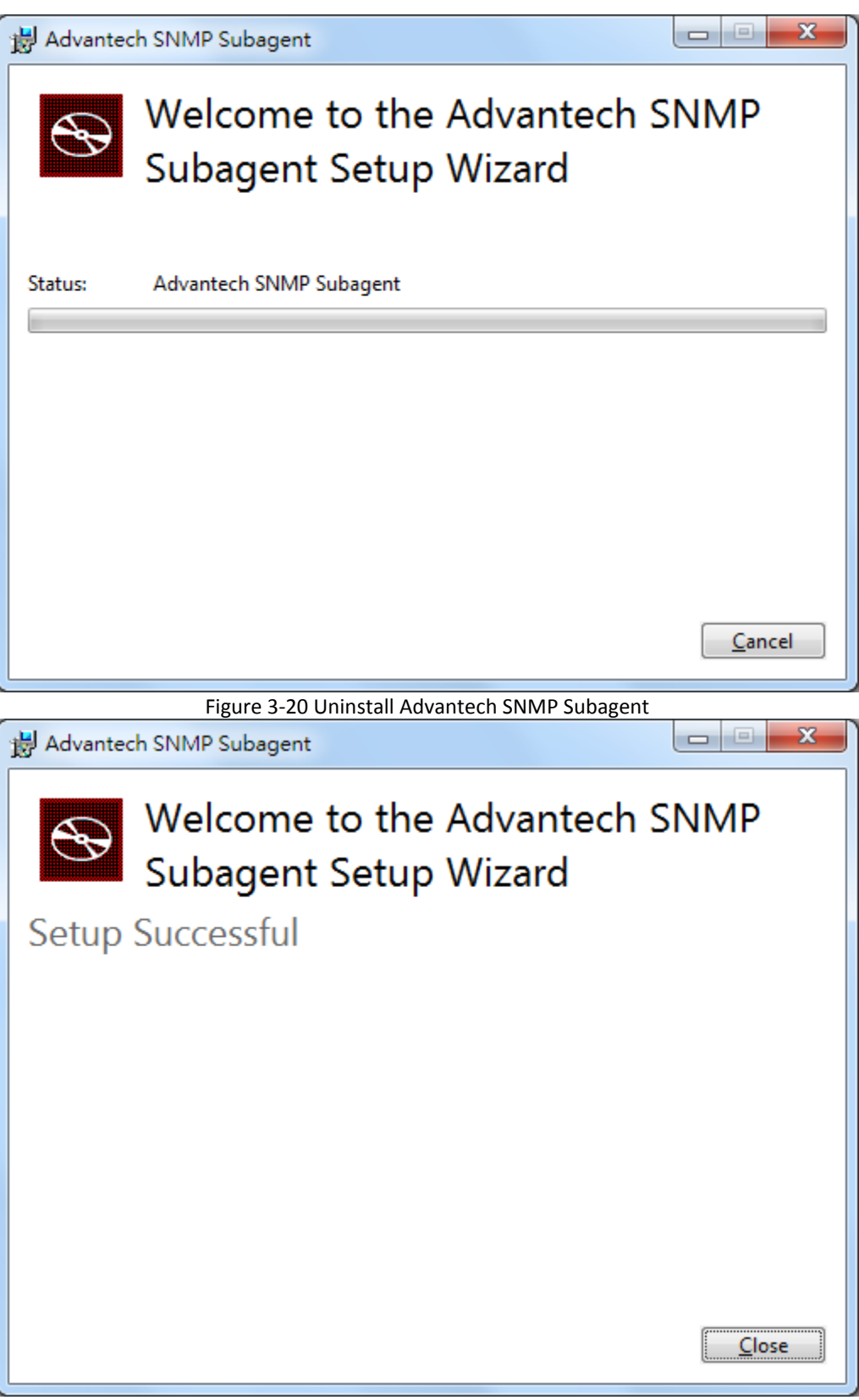

Figure 3-21 Uninstall Successful

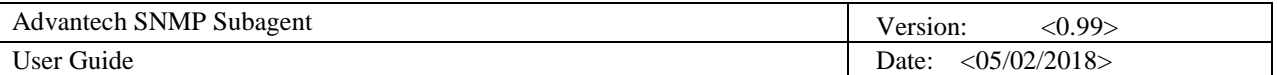

# <span id="page-39-0"></span>**4. Appendix**

### <span id="page-39-1"></span>**4.1 Third-Party MIB Browser**

The Advantech SNMP Subagent has been tested with the following MIB Browser.

- iReasoning MIB browser [http://ireasoning.com](http://ireasoning.com/)
- **ManageEngine Free SNMP MIB Browser** <https://www.manageengine.com/products/mibbrowser-free-tool/>

#### <span id="page-39-2"></span>*4.1.1 iReasoning MIB browser*

Download Link: <http://ireasoning.com/mibbrowser.shtml>

1. Once running iReasoning MIB browser in the *client platform*, please load MIB files first.

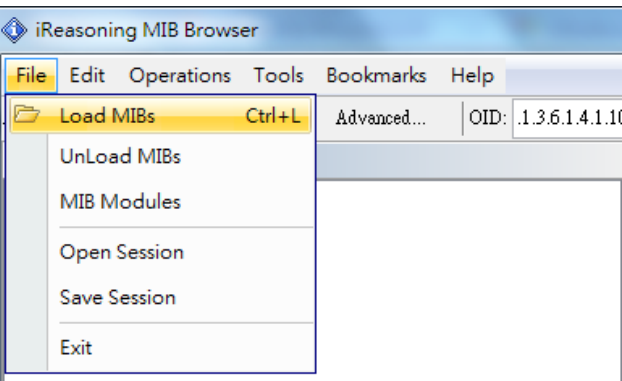

Figure 4-1 Load MIBs

2. Load *ADVANTECH-PLATFORMS-MIB.mib* and *advantech-common-mib.mib.* They are available after you installed the *Advantech SNMP Subagent*. (e.g., C:\program files\Advantech\AdvSNMPAgent\Mib). Copy these two files to your *client platform* in advance.

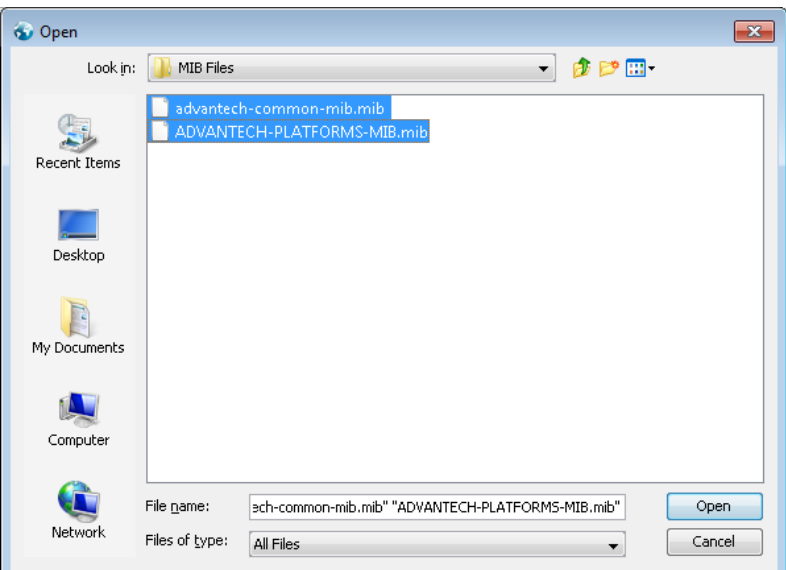

Figure 4-2 Advantech MIBs

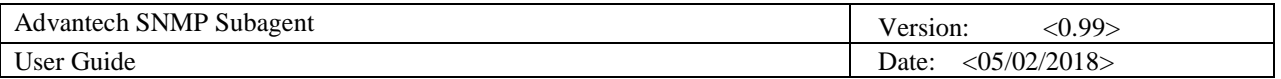

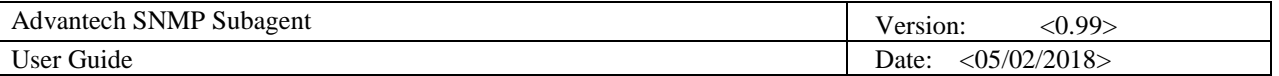

3. Enter the IP address of the *target platform* where *Advantech SNMP Subagent* was installed.

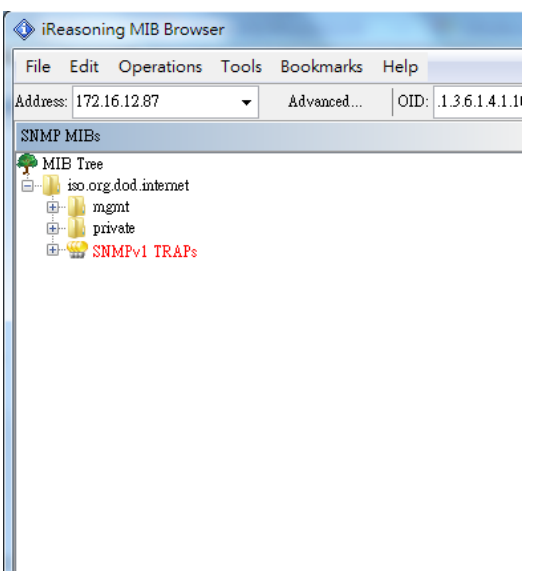

Figure 4-3 Enter IP address

4. For example, you can find **sysModuleID** as following Figure 4-4, and there is also a description at the bottom of the window.

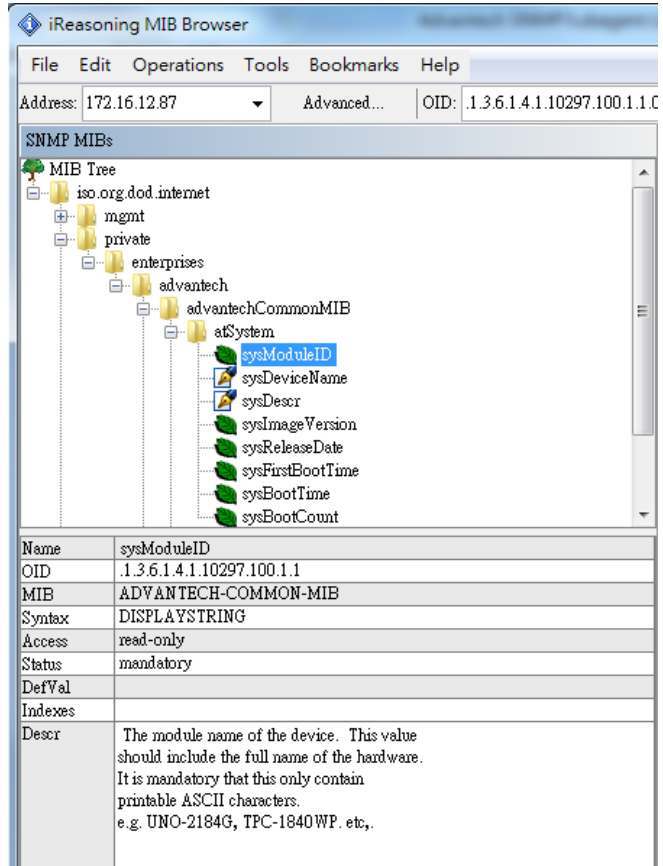

Figure 4-5 sysModuleID

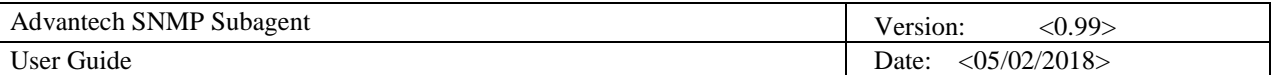

5. Double click on sysModuleID. *Target platform* will reply the module/product name message at the right side of the window.

| Reasoning MIB Browser                                                                                                    | and the company of the company    |                                      |
|----------------------------------------------------------------------------------------------------|-----------------------------------|--------------------------------------|
| File Edit Operations Tools Bookmarks Help                                                                                                    |                                   |                                      |
| OID: 1.3.6.1.4.1.10297.100.1.1.0<br>Address: 172.16.12.87<br>Advanced<br>$\overline{\phantom{a}}$                                                                                                    |                                   | Operations: Get Next<br>$\mathbf{v}$ |
| SNMP MIBs                                                                                                    | <b>Result Table</b>               |                                      |
| MIB Tree<br>ė۰<br>iso.org.dod.internet                                                                                                    | Name/OID                          | Value<br>Type                        |
| mgmt<br>$\bigoplus$                                                                                                    | sysModuleID.0<br><b>UNO-2174G</b> | OctetString                          |
| private<br>ė-<br>enterprises<br>Ėŀ<br>Ġ.<br>advantech<br>advantechCommonMIB<br>Θ<br>atSystem<br>e-<br>sysModuleID<br>sysDeviceName<br>sysDescr<br>Se sysImageVersion<br>sysReleaseDate<br>SysFirstBootTime<br>SysBootTime |                                   |                                      |

Figure 4-6 SNMP GET sysModuleID

6. You can also double click on **sysBootCount** to get reboot counter value from the *target platform,* for example.

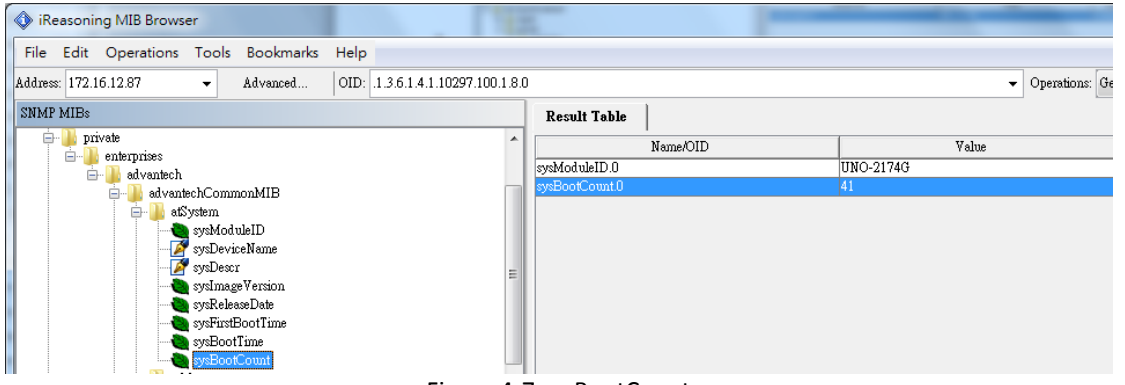

Figure 4-7 sysBootCount

7. *Advantech SNMP Subagent* also provides TRAP functions which will notify the *client platform* if alarm events happened on the *target platform*. For example, if the voltage is abnormal, SNMP will automatically send a trap to notify the user. Before the start, click the **Advanced** button and enter 'private' in the "Write Community" field.

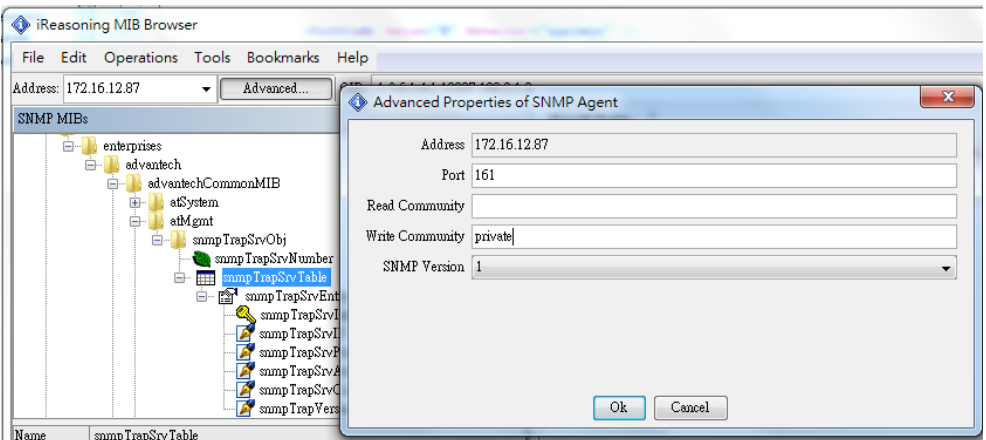

Figure 4-8 Write Community

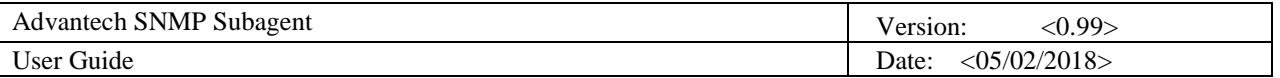

8. Find **snmpTrapSrvTable**, right-click on it then click **Table View**.

|                       |      | <b>B</b> iReasoning MIB Browser                                     |                                                 |                                                                                                    |      |                          |        |
|-----------------------|------|---------------------------------------------------------------------|-------------------------------------------------|----------------------------------------------------------------------------------------------------|------|--------------------------|--------|
| File                  | Edit | Operations Tools Bookmarks                                          |                                                 |                                                                                                    | Help |                          |        |
| Address: 172.16.12.87 |      |                                                                     |                                                 | Advanced                                                                                                    |      | $OID:$ $.1.3.6.1.4.1.10$ |        |
| SNMP MIBs             |      |                                                                     |                                                 |                                                                                                    |      |                          |        |
|                       |      | enterprises<br>advantech<br>advantechCommonMIB<br>[∓]…<br>≐⊦…<br>⊟… | atSystem<br>atMgmt<br>snmpTrapSrvObj<br>Ėŀ<br>睜 | snmpTrapSrvNumber<br><mark>⊟– <sub>⊞≣</sub> smmpTrapSr∨Table</mark><br>Find in subtree<br>Export to CSV<br><b>Expand subtree</b> |      |                          | ۸<br>Ξ |
|                       |      |                                                                     |                                                 | Graph View                                                                                                    |      | $Ctrl + R$               |        |
|                       |      | $\mathbf{F}$                                                        | atPciConfi                                      | <b>Get Next</b>                                                                                                    |      | $Ctrl + N$               |        |
|                       |      | iagPlatformsM.                                                      |                                                 | Get Bulk                                                                                                    |      | $Ctrl + B$               |        |
|                       |      | $\overline{+}$                                                      | swGroup<br>$\mathop{\mathrm{monitor}}$ Gn       | Get Subtree                                                                                                    |      | $Ctrl + E$               |        |
|                       |      |                                                                     |                                                 | Walk                                                                                                    |      | $Ctrl + W$               |        |
| Name<br>OID           |      | snmpTrapSrvTable<br>.1.3.6.1.4.1.10297.100.2                        |                                                 | <b>Table View</b>                                                                                                    |      | $Ctrl + T$               |        |

Figure 4-9 snmpTrapSrvTable

9. The Trap Server Table will show up at the right side of the window. There are **five** empty IP addresses **0.0.0.0** by default. You can update them with your *client platforms or NMS* IP addresses by *SNMP SET* command. You can also add/edit the snmpTrapSrvIP in the *Traps* tab of *SNMP Service Properties* as shown in [Figure 3-10.](#page-29-0)

| Reasoning MIB Browser                                             | _                                |                               |                     |                          |                  |
|-------------------------------------------------------------------|----------------------------------|-------------------------------|---------------------|--------------------------|------------------|
| Bookmarks<br>Edit<br>Tools<br>Help<br><b>File</b><br>Operations   |                                  |                               |                     |                          |                  |
| Address: 172.16.12.87<br>Advanced<br>۰                            | OID: 1.3.6.1.4.1.10297.100.2.1.2 |                               |                     |                          | Opt<br>$\bullet$ |
| SNMP MIBs                                                         | Result Table                     | 172.16.12.87 - hwd Table      |                     | 172.16.12.87 - hwd Table | Trap Receiver    |
| snmpTrapSrvObj<br>e<br>snmpTrapSrvNumber                          | Rotate                           | $\left  \phi \right $ Refresh | $\mathbb{E}$ Export | Poll<br>SNMP SET         | Create           |
| mmp TrapSrv Table<br>p.<br>Ħ<br>Ξ<br>图<br>sump TrapSrvEntry<br>F. | sumpTrapSrvIn                    | sump TrapSrvIP                | sump TrapSrvPort    | sump TrapSrv A           | smmpTrapSrvC     |
|                                                                   |                                  | 0.0.0.0                       | 162                 | enabled                  | public           |
| snmpTrapSrvIndex                                                  | $\overline{2}$                   | 0.0.0.0                       | 162                 | enabled                  | public           |
| snmpTrapSrvIP                                                     | $\overline{\mathbf{3}}$          | 0.0.0.0                       | 162                 | enabled                  | public           |
| sumpTrapSrvPort                                                   | $\overline{4}$                   | 0.0.0.0                       | 162                 | enabled                  | public           |
| snmpTrapSrvAuthentication                                         | 5                                | 0.0.0.0                       | 162                 | enabled                  | public           |
| snmpTrapSrvCommunity<br>snmpTrapVersion                           |                                  |                               |                     |                          |                  |
| atPriConfie<br>rin.                                               |                                  |                               |                     |                          |                  |
| ш<br>٠<br>$\overline{ }$                                          |                                  |                               |                     |                          |                  |

Figure 4-10 snmpTrapSrvTable with default IP addresses

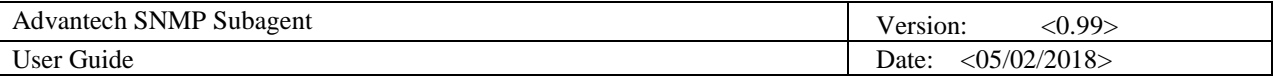

10. First, click one text field of **snmpTrapSrvIP**, and click "**SNMP SET**"

|                  |                 |                                 |                       |                     |                      | $\Box$                                      | $\mathbf{x}$<br>▣  |
|------------------|-----------------|---------------------------------|-----------------------|---------------------|----------------------|---------------------------------------------|--------------------|
|                  |                 |                                 |                       |                     |                      |                                             |                    |
|                  |                 |                                 |                       | ▼                   | Operations: Get Next |                                             | $\bullet$ Go       |
|                  | Result Table    | 172.16.12.87 - sumpTrapSrvTable | $\mathbb{R}^{\times}$ |                     |                      |                                             |                    |
|                  | <b>D</b> Rotate | $\left  \phi \right $ Refresh   | $\frac{1}{2}$ Export  | 2. SNMP SET<br>Poll | Create Row           | Delete Row                                  |                    |
|                  | snmpTrapSrvIn   | sump TrapSrvIP                  | sump TrapSrvPort      | sumpTrapSrvA        | snmpTrapSrvC         | snmpTrapVersi                               | <b>Index Value</b> |
| $\mathbf{1}$     |                 | 1.0.0.0                         | 162                   | lenabled            | public               | $\mathsf{\lvert\mathsf{v}\mathsf{1}\rvert}$ |                    |
| $\boldsymbol{2}$ | 12              | 0.0.0.0                         | 162                   | enabled.            | public               | lv1                                         | 2                  |
| 3                |                 | 0.0.0.0                         | 162                   | lenabled            | public               | lv1                                         |                    |
| $\overline{4}$   | 14              | 0.0.0.0                         | 162                   | enabled             | public               | lv1                                         |                    |
| 5                |                 | 0.0.0.0                         | 162                   | enabled             | public               | $\mathsf{w}1$                               | 5                  |

Figure 4-11 snmpTrapSrvIP and SNMP SET

11. Enter the IP address of the *client platform or NMS* in the **Value** field.

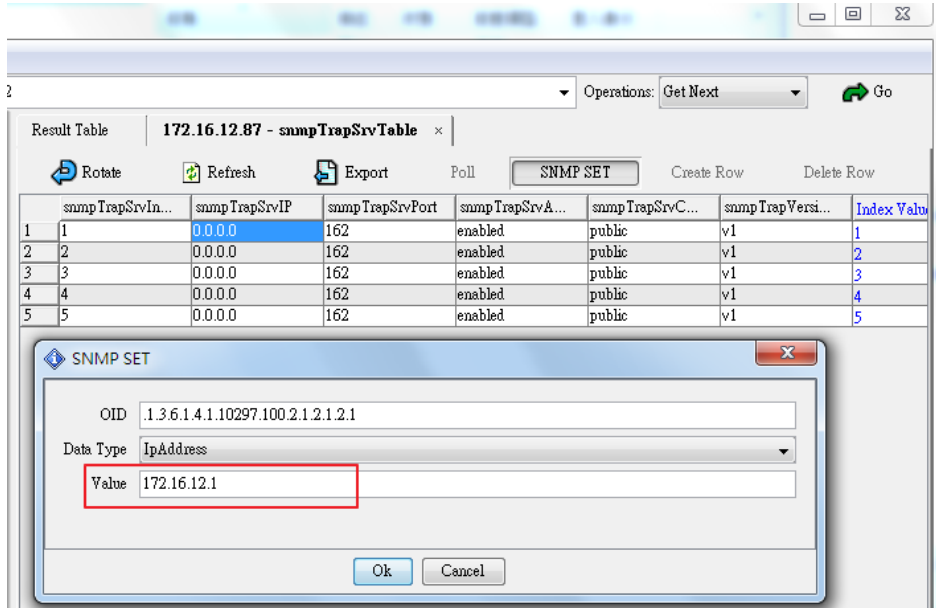

Figure 4-12 SNMP SET snmpTrapSrvIP

12. This message box "SET succeeded" is supposed to be showing up.

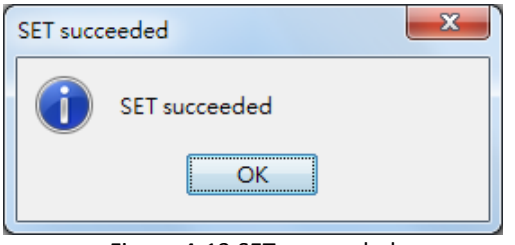

Figure 4-13 SET succeeded

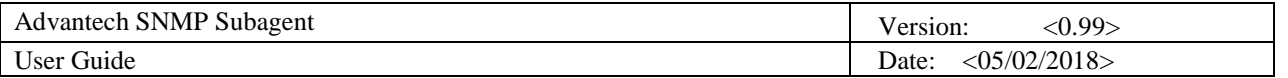

#### 13. Tools  $\rightarrow$  Trap Receiver.

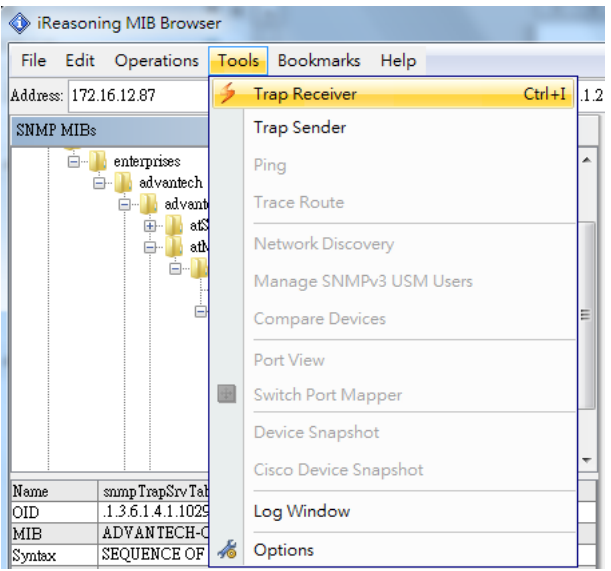

Figure 4-14 Trap Receiver

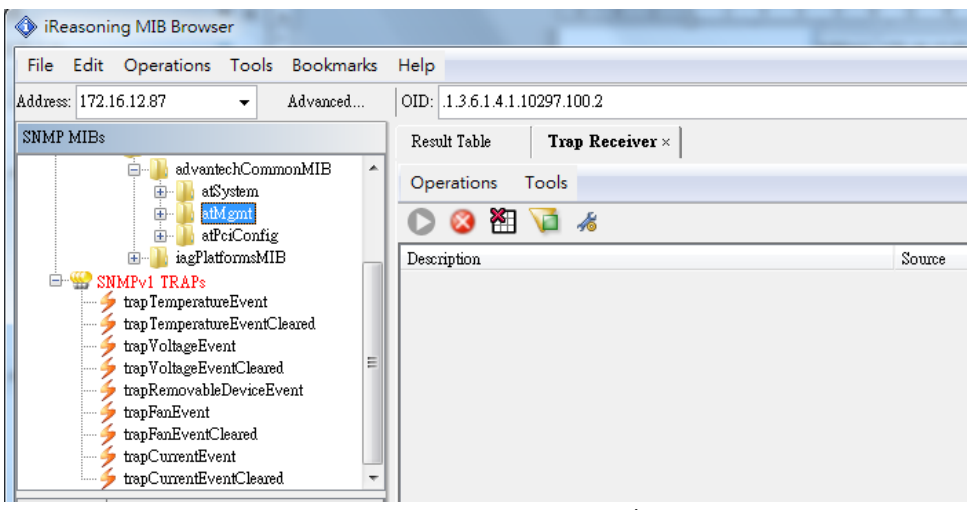

Figure 4-15 Trap Receiver Window

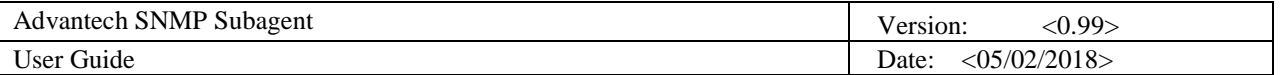

 Now *client platform* can receive Traps/Notifications if any device was changed on *target platform*. Please plug/remove a USB hard drive from SNMP server to verify if it works.

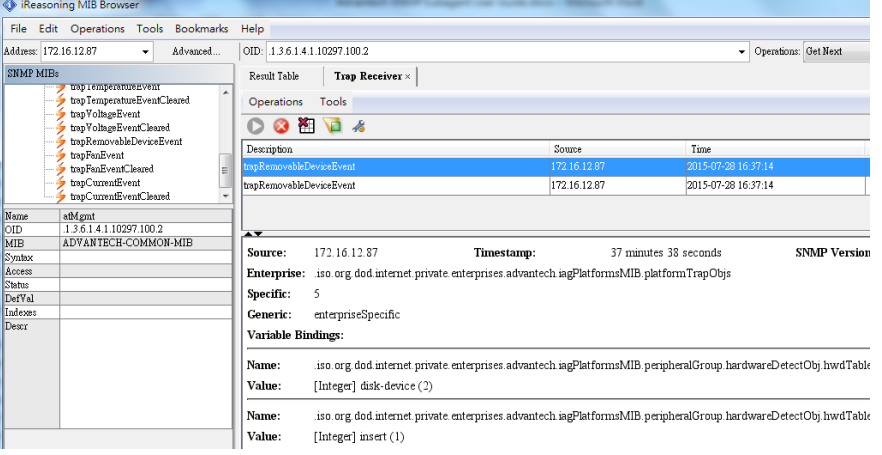

Figure 4-16 Receive Traps

14. In the example of the temperature trap, set **tpMax** to **20** and set **tpState** to be **enabled**.

| <b>SNMP MIPS</b>                                                  | Result Table         | 172.16.12.87 - tp Table $\times$    |                   |         |          |            |                           |          |
|-------------------------------------------------------------------|----------------------|-------------------------------------|-------------------|---------|----------|------------|---------------------------|----------|
| <b>SWUTOUP</b><br>œ.<br>Ėŀ<br>monitorGroup<br>temperatureObj<br>ė | Rotate               | <b>C</b> Refresh                    | $\Box$ Export     | Poll    | SNMP SET | Create Row | Delete Row                |          |
| tpNumber                                                          | tpIndex              | tpName                              | tpUnit            | tpValue | tpMax    | tpMin      | tpGetTime                 | tpState  |
| tp Table.<br>$\mathbf{a}$                                         |                      | CPU Temperature                     | degree(s) Celsius | 43.5    | 255      |            | 0x07 DF 07 1C 01          | disabled |
| 白 图 tpEntry                                                       | $\overline{2}$<br>12 | Board Temperature degree(s) Celsius |                   | 41      | 255      |            | 0x07 DF 07 1C 01 disabled |          |
| tpIndex                                                           |                      |                                     |                   |         |          |            |                           |          |
| b tpName                                                          |                      |                                     |                   |         |          |            |                           |          |
| tpUnit                                                            |                      |                                     |                   |         |          |            |                           |          |
| tp Value                                                          |                      |                                     |                   |         |          |            |                           |          |
| pMax                                                              |                      |                                     |                   |         |          |            |                           |          |
| pMin                                                              |                      |                                     |                   |         |          |            |                           |          |
| tpGetTime                                                         |                      |                                     |                   |         |          |            |                           |          |
| tpState                                                           |                      |                                     |                   |         |          |            |                           |          |
| voltageObj<br>国                                                   |                      |                                     |                   |         |          |            |                           |          |
| fanOhi<br>南.                                                      |                      |                                     |                   |         |          |            |                           |          |

Figure 4-17 Set tpMax and tpState

| 172.16.12.87 - tpTable $\times$<br>Result Table                                                |                 |                                |                     | (Zoom In) |  |  |
|------------------------------------------------------------------------------------------------|-----------------|--------------------------------|---------------------|-----------|--|--|
|                                                                                                |                 |                                |                     |           |  |  |
| SNMP SET<br>Delete Row<br>Create Row                                                           | <b>B</b> Rotate | $\left  \cdot \right $ Refresh | $\mathbf{F}$ Export | Poll      |  |  |
| tpMin<br>pState<br>tpUnit<br>tpMax<br>tpIndex<br>tpName<br>tpValue<br>tpGetTime                |                 |                                |                     |           |  |  |
| 20 <br>$0x07$ DF 07 1C 01 enabled<br>39<br>CPU Temperature<br>degree(s) Celsius                |                 |                                |                     |           |  |  |
| 255<br>$2 \mid 2$<br>$0x07$ DF 07 1C 01 disabled<br>Board Temperature degree(s) Celsius<br> 41 |                 |                                |                     |           |  |  |

Figure 4-18 Set tpMax and tpState (Zoom In)

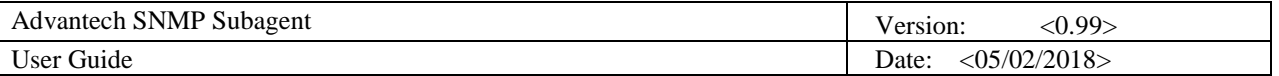

15. Now you will receive a trap which notifies you that the temperature is abnormal.

| Result Table          | 172.16.12.87 - tpTable                                                                                                    | Trap Receiver $\times$ | 172.16.12.87 - tpTable |                      |          |   |
|-----------------------|----------------------------------------------------------------------------------------------------|------------------------|------------------------|----------------------|----------|---|
| Operations            | Tools                                                                                                    |                        |                        |                      |          |   |
| 潪                     | 日名                                                                                                    |                        |                        |                      |          |   |
| Description           |                                                                                                    | Source                 | Time                   |                      | Severity |   |
| trap TemperatureEvent |                                                                                                    | 172.16.12.87           | 2015-07-28 16:48:12    |                      |          |   |
|                       |                                                                                                    |                        |                        |                      |          |   |
|                       |                                                                                                    |                        |                        |                      |          |   |
|                       |                                                                                                    |                        |                        |                      |          |   |
|                       |                                                                                                    |                        |                        |                      |          |   |
| Source:               | 172.16.12.87                                                                                                    | Timestamp:             | 5 minutes 30 seconds   | <b>SNMP</b> Version: | 1        |   |
| Enterprise:           | iso org. dod.internet.private.enterprises.advantech.iagPlatformsMIB.platformTrapObjs.                                      |                        |                        |                      |          |   |
| Specific:             | 1                                                                                                    |                        |                        |                      |          |   |
| Generic:              | enterpriseSpecific                                                                                                    |                        |                        |                      |          |   |
| Variable Bindings:    |                                                                                                    |                        |                        |                      |          |   |
| Name:                 | iso, org. dod.internet.private.enterprises.advantech.iagPlatformsMIB.monitorGroup.temperatureObj.tpTable.tpEntry.tpIndex.1 |                        |                        |                      |          |   |
| Value:                | [Integer] 1                                                                                                    |                        |                        |                      |          |   |
| Name:                 | iso org dod internet private enterprises advantech iagPlatformsMIB monitorGroup temperatureObj tpTable tpEntry tpName.1    |                        |                        |                      |          |   |
| Value:                | [OctetString] CPU Temperature                                                                                              |                        |                        |                      |          | Ξ |
| Name:                 | iso org dod internet private enterprises advantech iagPlatformsMIB monitorGroup temperatureObj tpTable tpEntry tpValue 1.  |                        |                        |                      |          |   |
| Value:                | [OctetString] 40                                                                                                    |                        |                        |                      |          |   |
|                       |                                                                                                    |                        |                        |                      |          |   |
| Name:                 | iso org. dod.internet.private.enterprises.advantech.iagPlatformsMIB.monitorGroup.temperatureObj.tpTable.tpEntry.tpMax.1.   |                        |                        |                      |          |   |
| Value:                | [OctetString] 20                                                                                                    |                        |                        |                      |          |   |
| Name:                 | iso.org.dod.internet.private.enterprises.advantech.iagPlatformsMIB.monitorGroup.temperatureObj.tpTable.tpEntry.tpMin.1     |                        |                        |                      |          |   |
| Value:                | [OctetString] 0                                                                                                    |                        |                        |                      |          |   |
|                       |                                                                                                    |                        |                        |                      |          |   |

Figure 4-19 trapTemperatureEvent

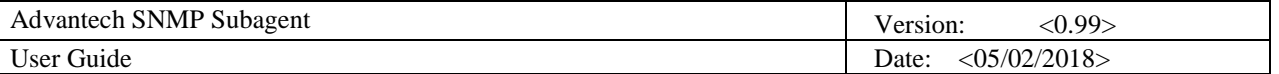

#### <span id="page-48-0"></span>*4.1.2* **ManageEngine Free SNMP MIB Browser**

Download Link:<https://www.manageengine.com/products/mibbrowser-free-tool/download.html>

1. Once running ManageEngine Free SNMP MIB Browser in the client platform, please load MIB files first.

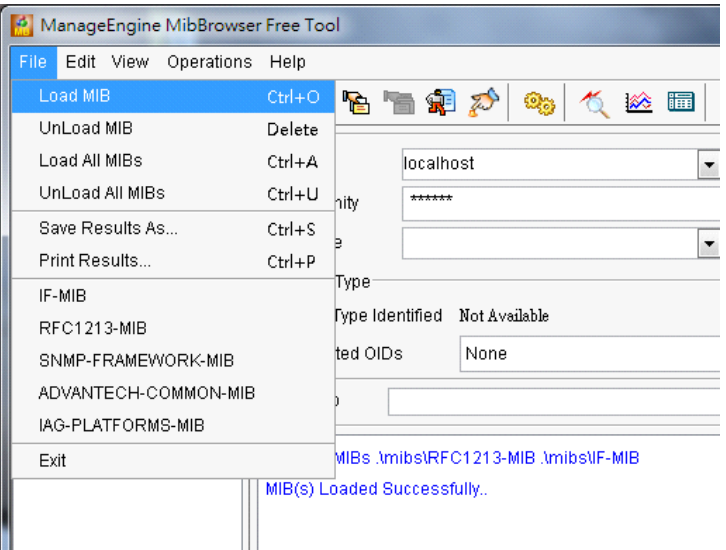

Figure 4-20 Free SNMP MIB Browser Load MIB

2. Load the *SNMP-FRAMEWORK-MIB* file from the MIB folder of the ManageEngine Free SNMP MIB Browser installation path. (e.g., C:\Program Files\ManageEngine\MibBrowser Free Tool\mibs)

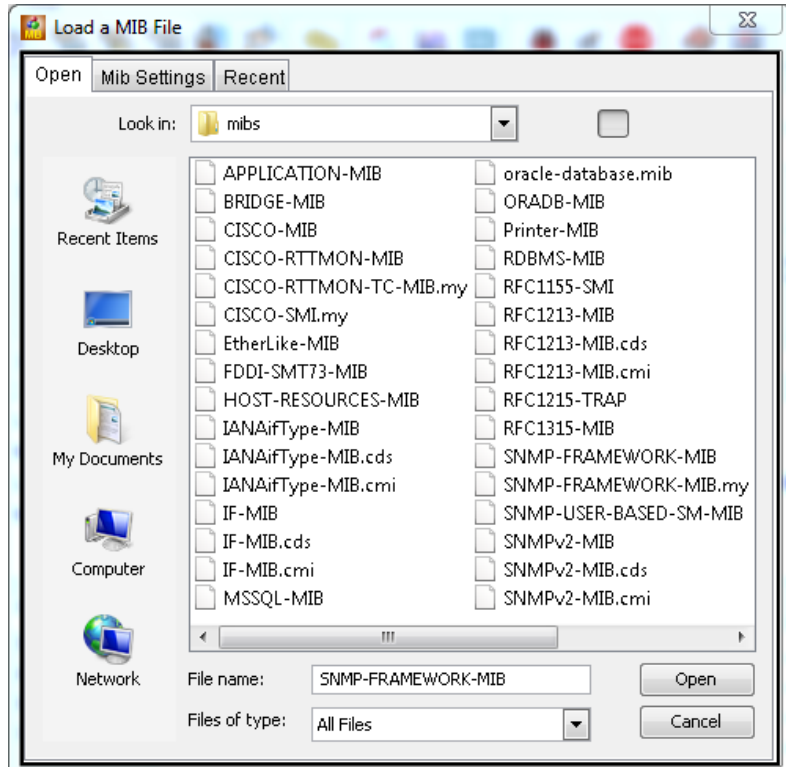

Figure 4-21 SNMP-FRAMEWORK-MIB

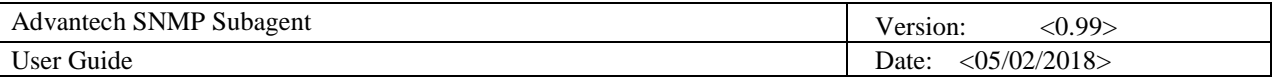

3. Load *ADVANTECH-PLATFORMS-MIB.mib* and *advantech-common-mib.mib*. They are available after you installed the *Advantech SNMP Subagent*. (e.g., C:\program files\Advantech\AdvSNMPAgent\Mib). Copy these two files to your *client platform* in advance.

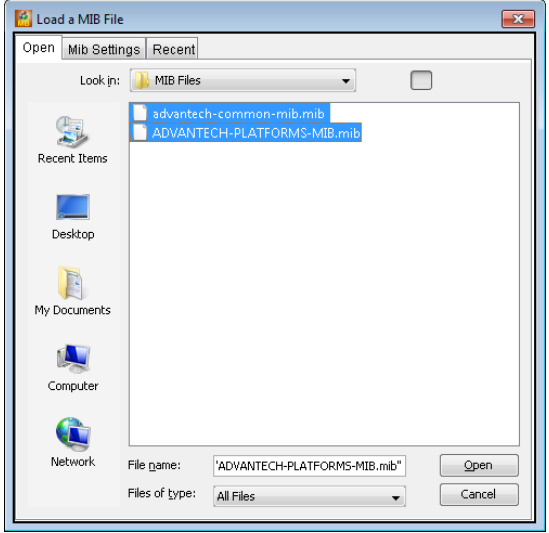

Figure 4-22 Advantech MIBs

4. Enter the IP address of the *target platform* where *Advantech SNMP Subagent* was installed in the **Host** field. Enter 'public' in the **Community** field and 'private' in the **Write Community** field.

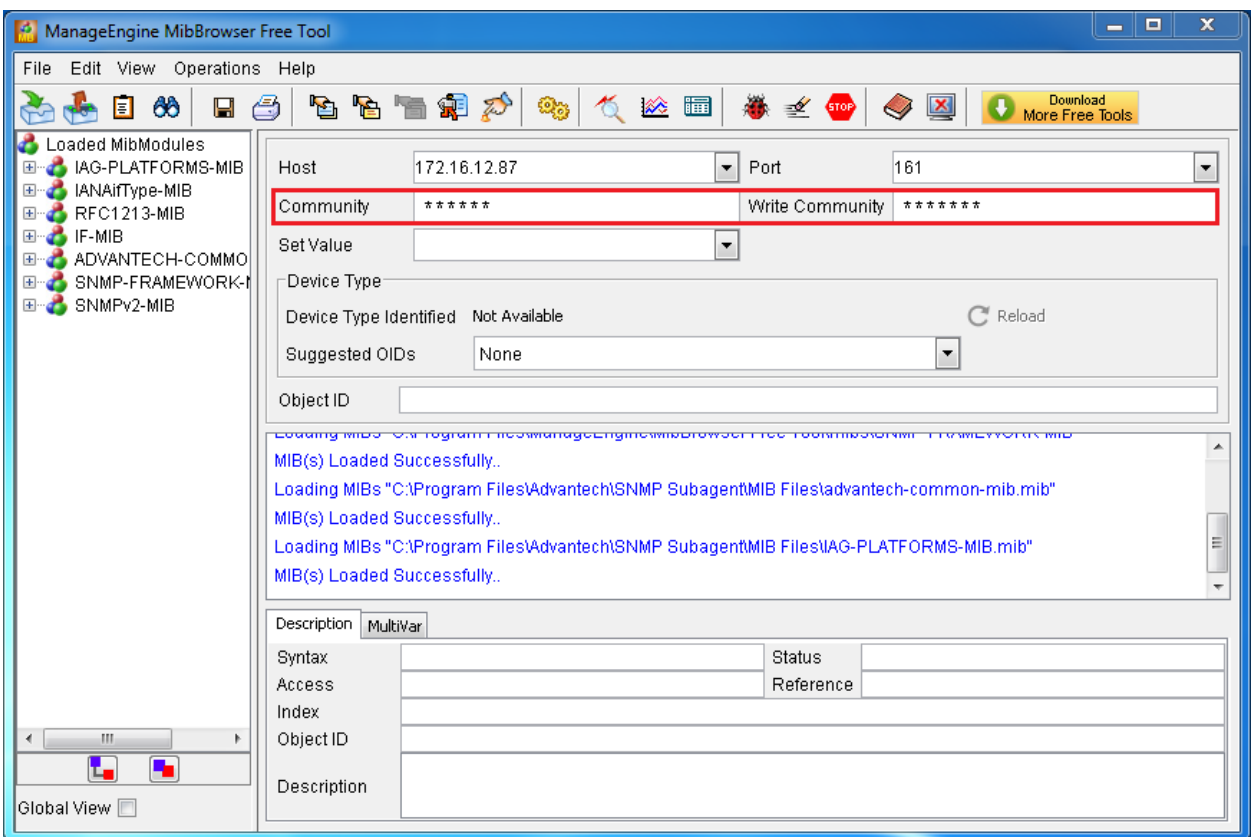

Figure 4-23 Community and Write Community

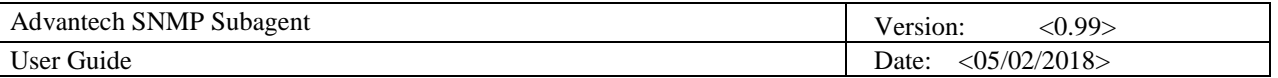

5. For example, you can find **sysModuleID** as the following Figure 4-24. Find **sysModuleID**, right-click on it then click **GET**

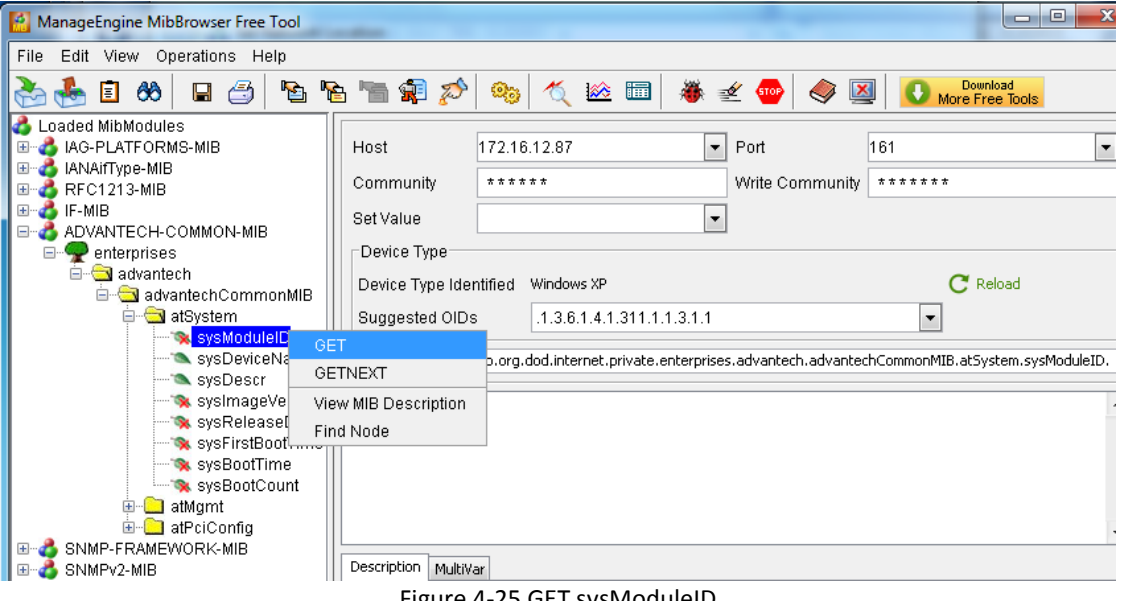

Figure 4-25 GET sysModuleID

6. The *target platform* will reply the module/product name message at the result window.

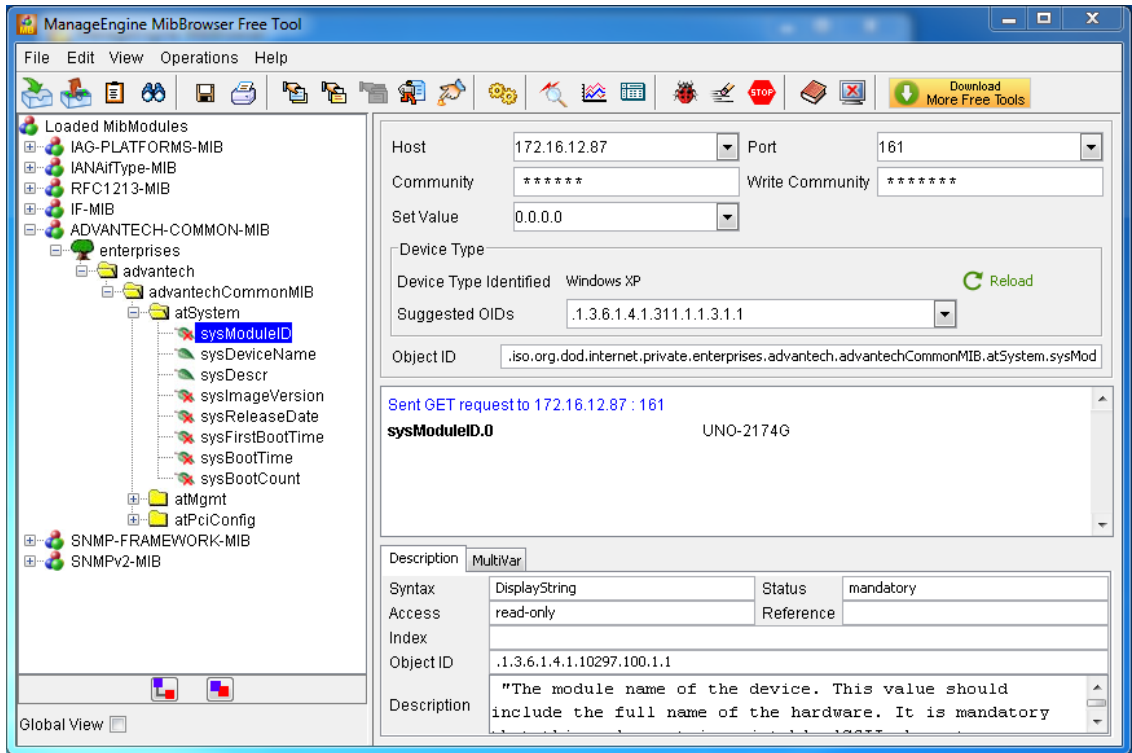

Figure 4-26 sysModuleID.0

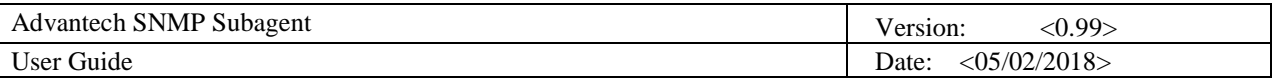

7. You can also right-click on **sysBootCount**, and then click **GET** to get reboot counter value from *target platform*, for example.

| ManageEngine MibBrowser Free Tool                                                                                                    | E<br>$\blacksquare$                                                                                                    | x                        |
|----------------------------------------------------------------------------------------------------|----------------------------------------------------------------------------------------------------|--------------------------|
| Edit View Operations Help<br>File                                                                                                    |                                                                                                    |                          |
| 66<br>G<br>П<br>П                                                                                                    | <b>Download</b><br>白色白痴的<br>※ ■<br>$\vert x \vert$<br>23<br>$\mathscr{L}$<br><b>GTOP</b><br>More Free Tools                                                                                                    |                          |
| oaded MibModules<br><b>AG-PLATFORMS-MIB</b><br>IANAifType-MIB<br>Ŧ<br>RFC1213-MIB<br>Œ<br>IF-MIB<br>田<br>ADVANTECH-COMMON-MIB<br>e<br>$\rightarrow$ enterprises<br>⊟…<br>advantech<br>advantechCommonMIB<br><b>E</b> atSvstem<br>sysModuleID<br>SysDeviceName<br>sysDescr<br>SystmageVersion<br>SysReleaseDate<br>sysFirstBootTime<br>* sysBootTime | 172.16.12.87<br>161<br>$\overline{\phantom{a}}$<br>Port<br>Host<br>Write Community<br>$*******$<br>******<br>Community<br>0.0.0.0<br>Set Value<br>$\overline{\phantom{a}}$<br>Device Type<br>$\mathbf C$ Reload<br>Windows XP<br>Device Type Identified<br>.1.3.6.1.4.1.311.1.1.3.1.1<br>Suggested OIDs<br>۰<br>.iso.org.dod.internet.private.enterprises.advantech.advantechCommonMIB.atSystem.sysBool<br>Object ID<br>Sent GET request to 172.16.12.87 : 161<br>UNO-2174G<br>sysModuleID.0<br>Sent GET request to 172.16.12.87 : 161 | $\overline{\phantom{a}}$ |
| sysBootCount<br><b>Sec</b><br>atMgmt<br>E-CatPciConfig                                                                                                    | 43<br>sysBootCount.0                                                                                                    |                          |
| SNMP-FRAMEWORK-MIB<br>$\overline{\mathbf{t}}$<br>SNMP <sub>v2-MIB</sub><br>田                                                                                                    | Description<br>Multivar                                                                                                    |                          |
|                                                                                                    | Counter<br>mandatory<br><b>Status</b><br>Syntax<br>read-only<br>Reference<br>Access<br>Index<br>.1.3.6.1.4.1.10297.100.1.8<br>Object ID                                                                                                    |                          |
| L.<br>Œ<br>Global View $\Box$                                                                                                    | "The boot count since the entity/device was first boot."<br>Description                                                                                                    |                          |

Figure 4-27 sysBootCount.0

8. *Advantech SNMP Subagent* also has TRAP functions which will notify the *client platform* if alarm events occurred on the *target platform*. For example, if the voltage is abnormal, SNMP will automatically send a trap to notify the user. Find **snmpTrapSrvTable**, click **View SNMP Data Table** on the toolbar.

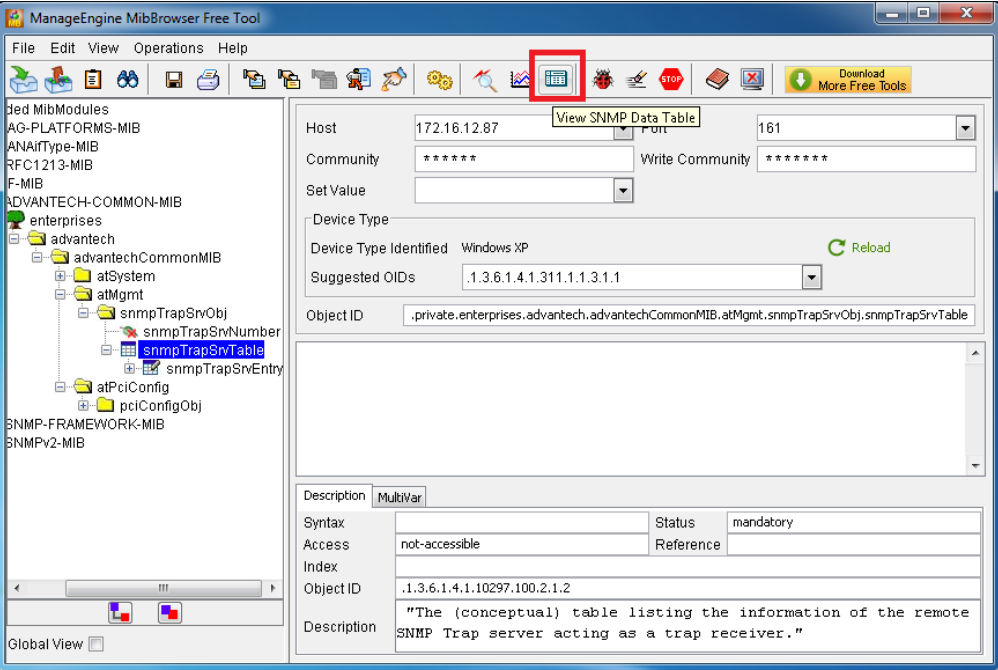

Figure 4-28 View SNMP Data Table

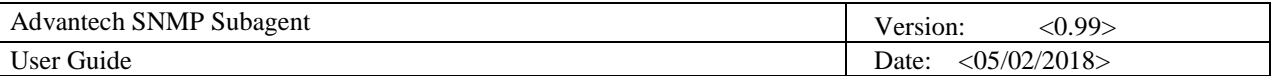

9. It will display an *SNMP Table* as below and then click **Start** to get the data.

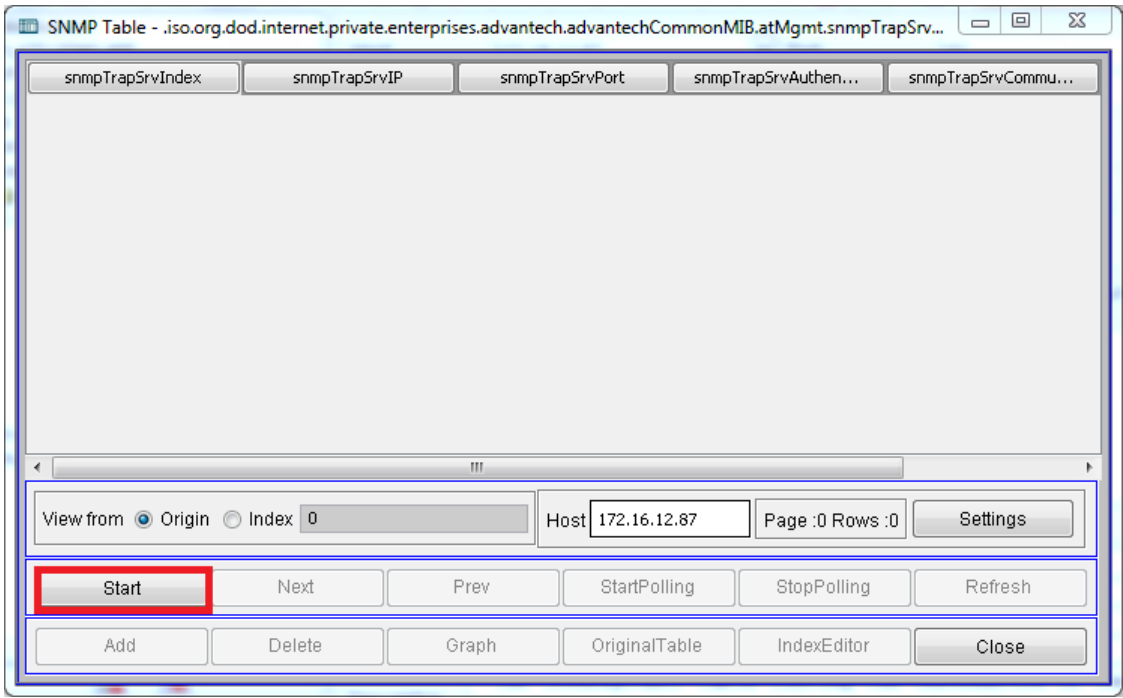

Figure 4-29 SNMP Table

10. The snmpTrapSrvTable will show up as below figure. There are **five** empty IP addresses **0.0.0.0** by default. You can update it with your *client platform or NMS* IP address by *SNMP SET* command. You can also add/edit the snmpTrapSrvIP in the *Traps* tab of *SNMP Service Properties* as shown in [Figure 3-10.](#page-29-0)

| $\qquad \qquad \Box$<br>$\Sigma$<br>$\Box$<br>Im SNMP Table - .iso.org.dod.internet.private.enterprises.advantech.advantechCommonMIB.atMqmt.snmpTrapSrv |               |       |                   |                   |                   |                  |  |  |
|----------------------------------------------------------------------------------------------------|---------------|-------|-------------------|-------------------|-------------------|------------------|--|--|
| snmpTrapSrvIndex                                                                                                    | snmpTrapSrvIP |       | snmpTrapSrvPort   |                   | snmpTrapSrvAuthen | snmpTrapSrvCommu |  |  |
|                                                                                                    | 0.0.0.0       | 162   |                   | enabeled(1)       |                   | public           |  |  |
| 2                                                                                                    | 0.0.0.0       | 162   |                   | $ $ enabled $(1)$ |                   | public           |  |  |
| 3                                                                                                    | 0.0.0.0       | 162   |                   | $ $ enabled $(1)$ |                   | public           |  |  |
| 4                                                                                                    | 0.0.0.0       | 162   |                   | $ $ enabled $(1)$ |                   | public           |  |  |
| 5                                                                                                    | 0.0.0.0       | 162   |                   | $ $ enabled $(1)$ |                   | public           |  |  |
|                                                                                                    |               | m     |                   |                   |                   |                  |  |  |
| View from @ Origin @ Index 0                                                                                                    |               |       | Host 172.16.12.87 |                   | Page :1 Rows :5   | Settings         |  |  |
| Start                                                                                                    | Next          | Prev  | StartPolling      |                   | StopPolling       | Refresh          |  |  |
| Add                                                                                                    | Delete        | Graph | OriginalTable     |                   | IndexEditor       | Close            |  |  |

Figure 4-30 snmpTrapSrvTable data

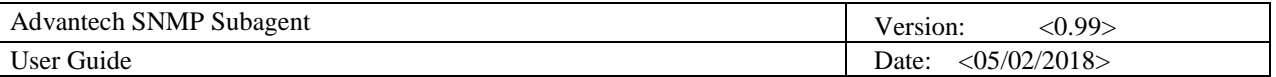

11. Click on the each snmpTrapSrvIP text field and enter the IP address of the *client platform or NMS* and then click the **Refresh** button to make sure the IP address has been updated.

| $\mathbf{x}$<br>$\Box$<br>$\Box$<br>Im SNMP Table - .iso.org.dod.internet.private.enterprises.advantech.advantechCommonMIB.atMgmt.snmpTrapSrv |               |                        |                   |                  |
|----------------------------------------------------------------------------------------------------|---------------|------------------------|-------------------|------------------|
| snmpTrapSrvIndex                                                                                                    | snmpTrapSrvIP | snmpTrapSrvPort        | snmpTrapSrvAuthen | snmpTrapSrvCommu |
| 1.                                                                                                    | 172.16.12.219 | 162                    | enabled(1)        | public           |
| 2                                                                                                    | 0.0.0.0       | 162                    | $ $ enabled $(1)$ | public           |
| 3                                                                                                    | 0.0.0.0       | 162                    | $ $ enabled $(1)$ | public           |
| 4                                                                                                    | 0.0.0.0       | 162                    | $ $ enabled $(1)$ | public           |
| 5                                                                                                    | 0.0.0.0       | 162                    | enabled(1)        | public           |
|                                                                                                    |               | m                      |                   |                  |
| View from O Origin O Index 0<br>Settings<br>Host 172.16.12.87<br>Page :1 Rows :5                                                              |               |                        |                   |                  |
| Start                                                                                                    | Next          | Prev<br>StartPolling   | StopPolling 7.    | Refresh          |
| Add                                                                                                    | Delete        | OriginalTable<br>Graph | IndexEditor       | Close            |
|                                                                                                    |               |                        |                   |                  |

Figure 4-31 Set snmpTrapsrvIP

12. Click **Trap Viewer UI** icon on the toolbar.

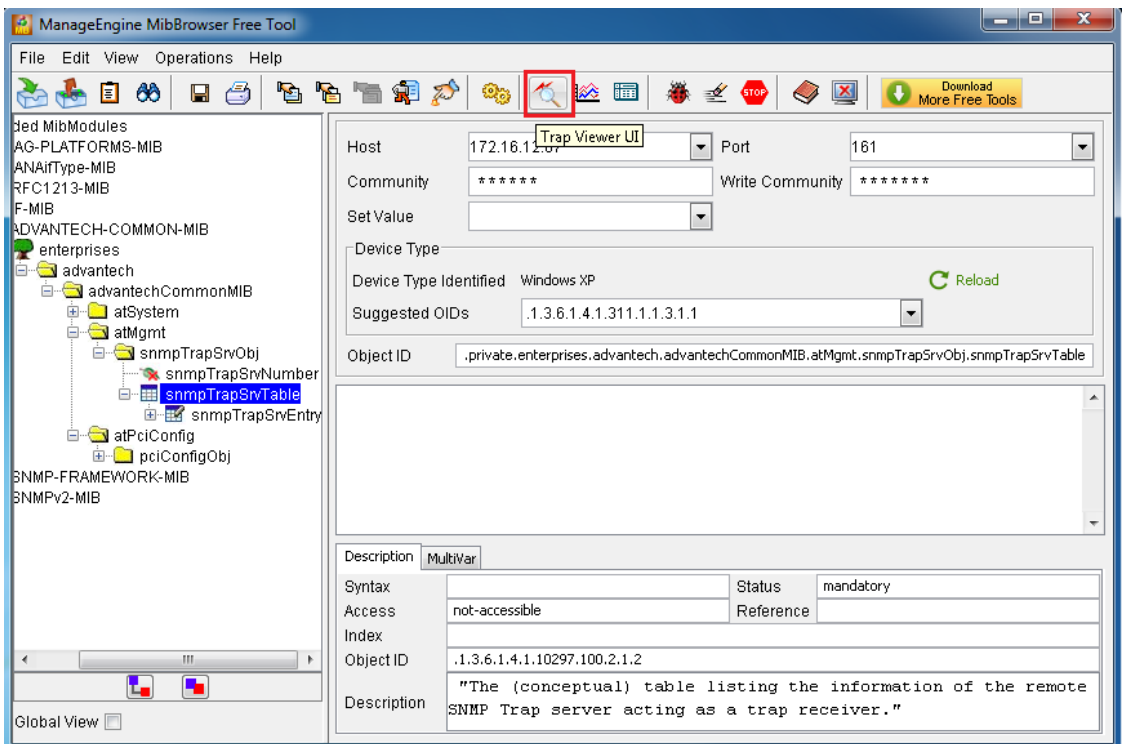

Figure 4-32 Click Trap Viewer UI

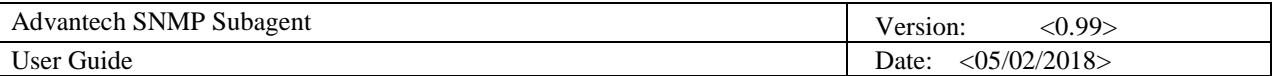

13. Now *client platform* can receive Traps/Notifications if any device was changed on the *target platform*. Click Start to listen for Traps.

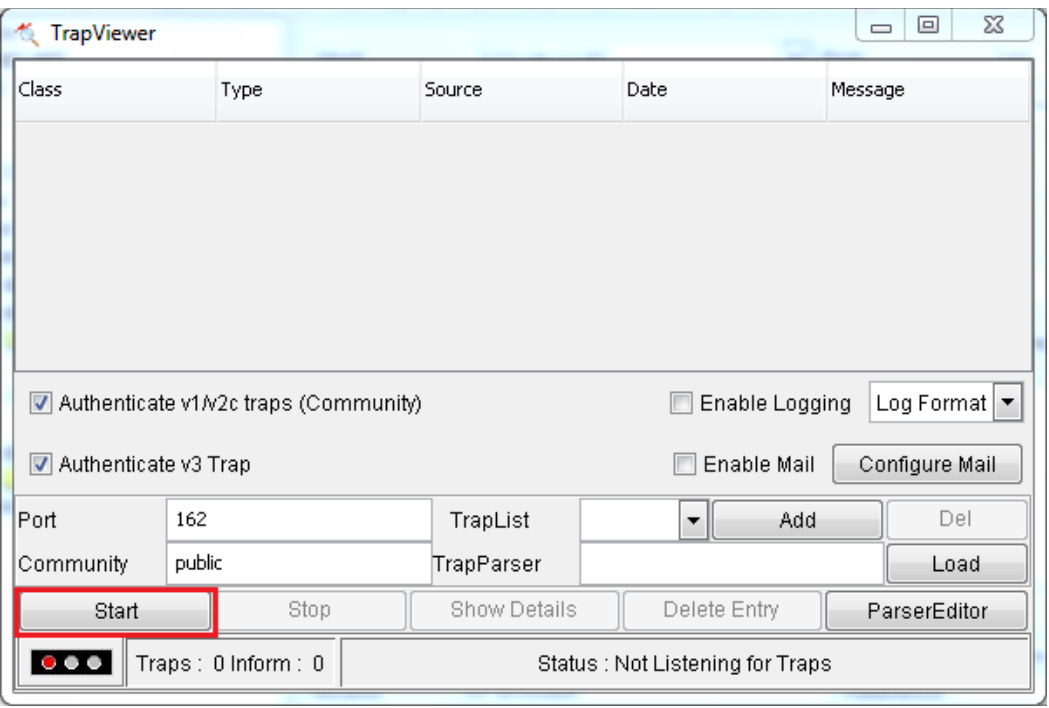

Figure 4-33 TrapViewer

14. Please plug/remove a USB hard drive from SNMP server to verify if it works. Click **Show Details**

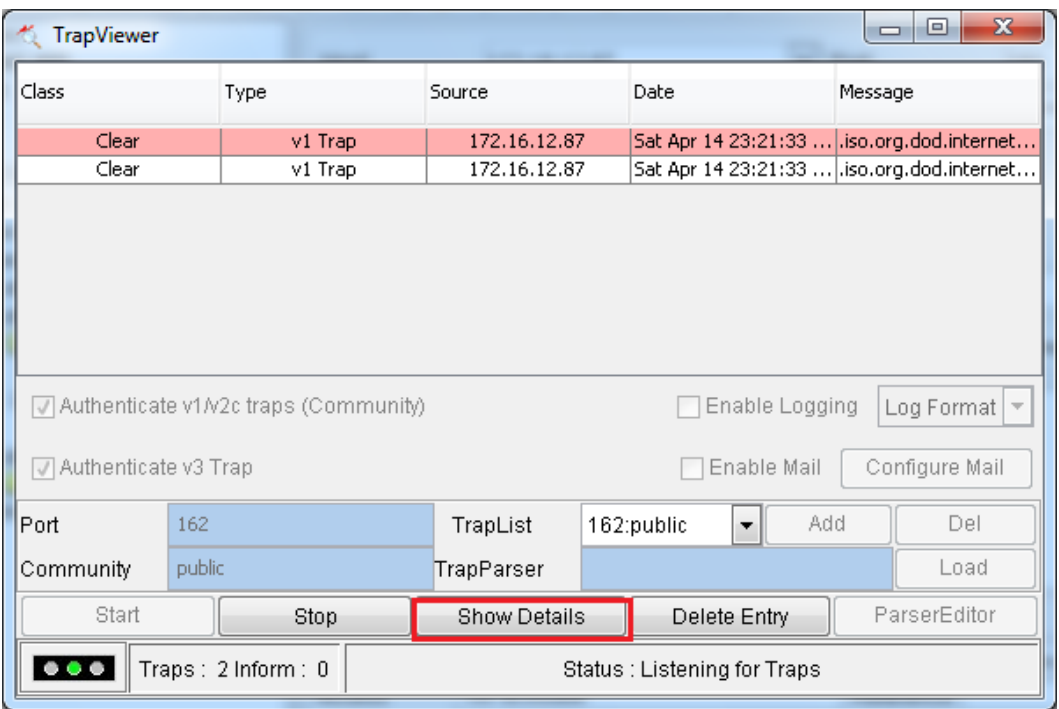

Figure 4-34 USB hard driver removed

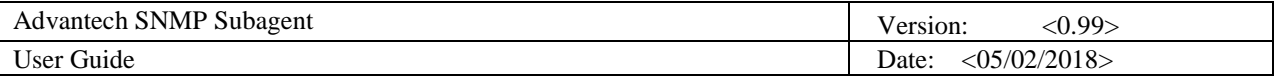

15. It will display a Trap Details window as Figure 4-35.

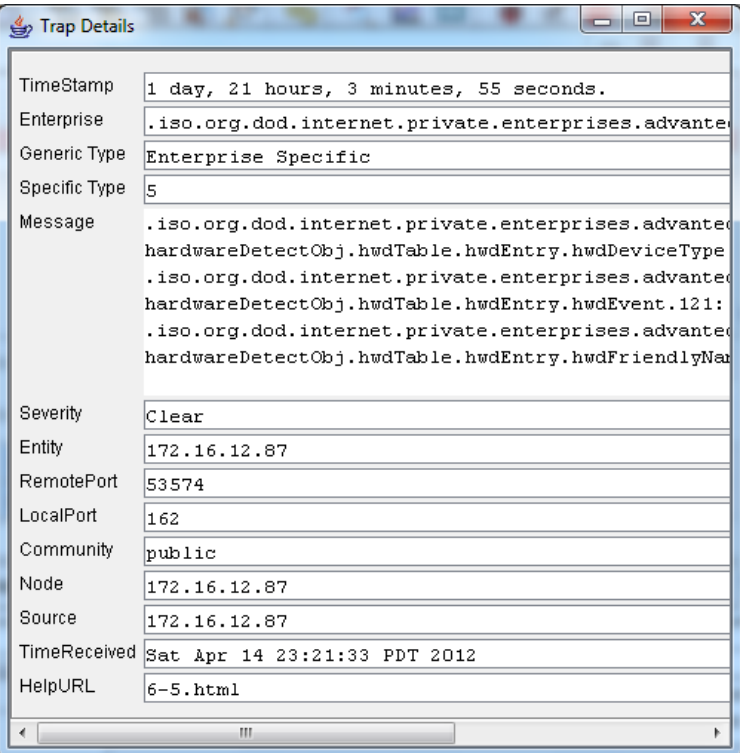

Figure 4-36 Trap Details

16. In the example of the temperature trap. Find **tpTable**, click **View SNMP Data Table** on the toolbar. In the SNMP Table set **tpMax** to **20** and set **tpState** to be **enabled**.

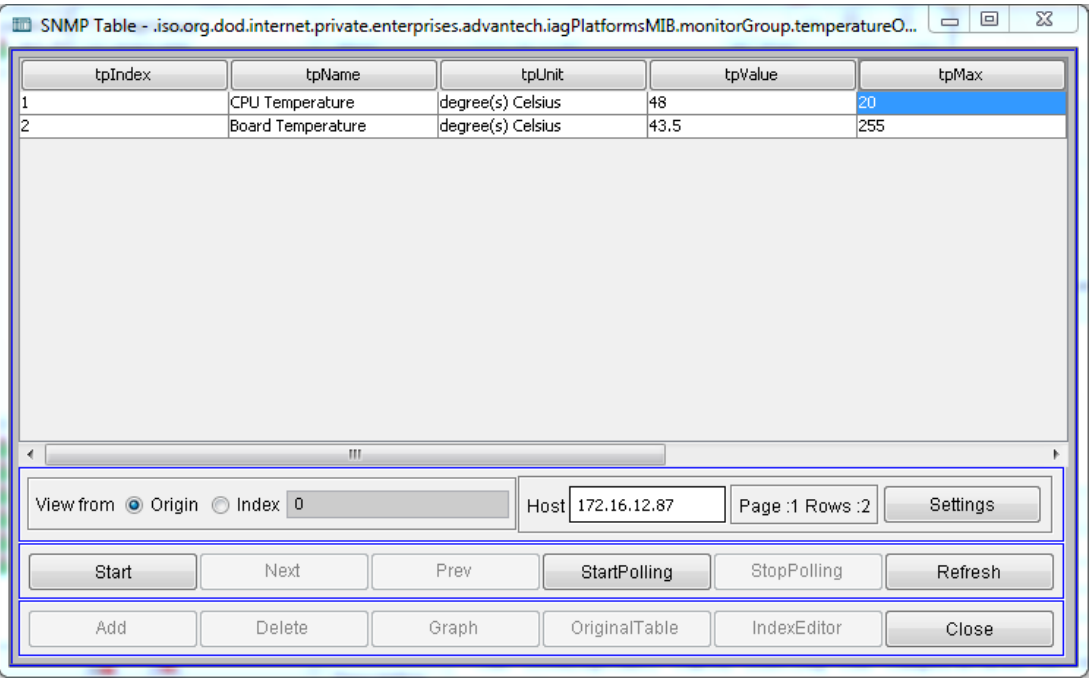

Figure 4-37 Set tpMax

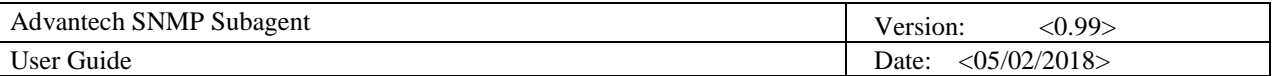

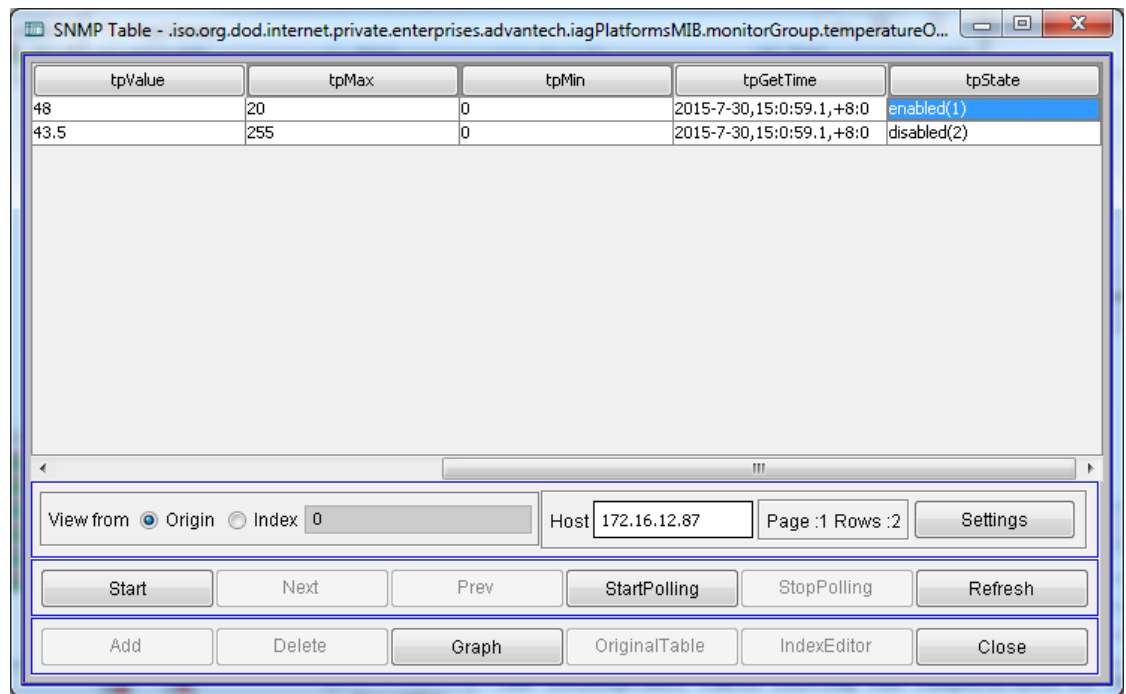

Figure 4-38 Set tpState

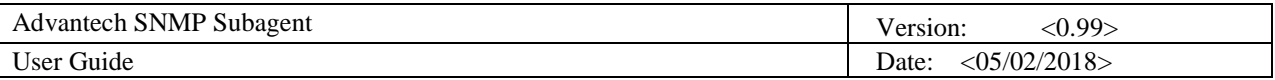

17. In the TrapViewer window, you can see a trap, click **Show Details** to get more information.

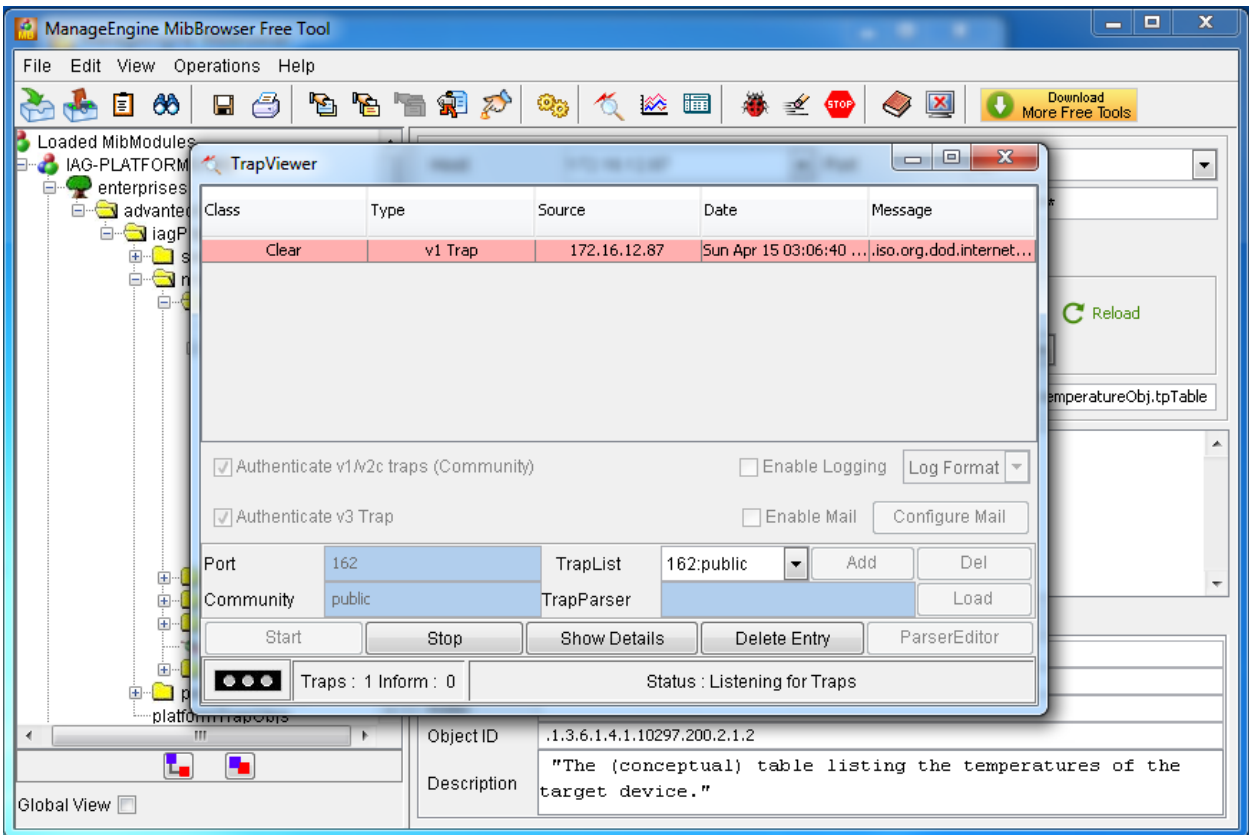

Figure 4-39 TrapViewer

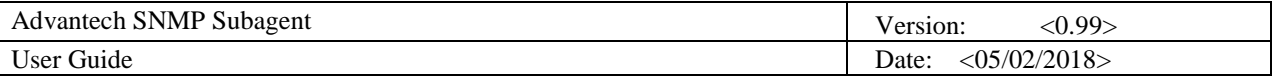

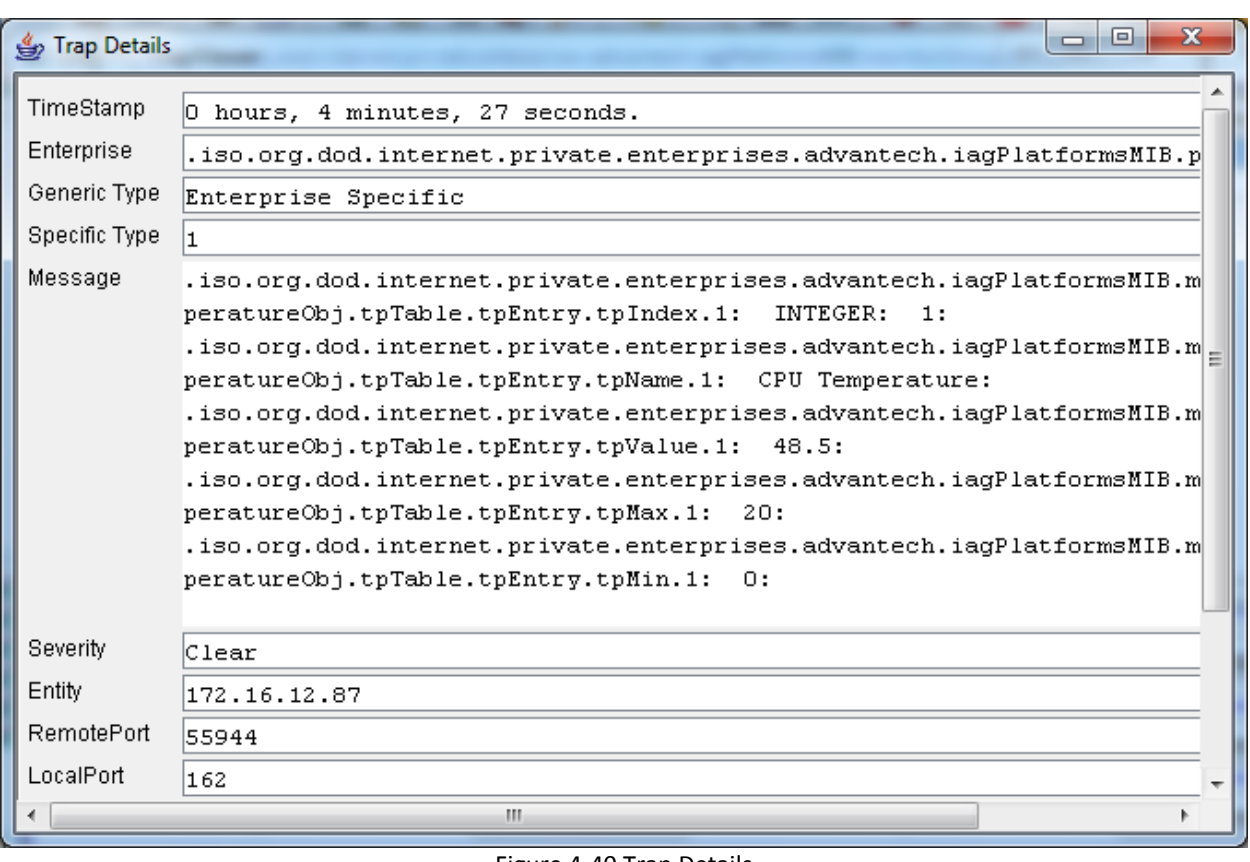

Figure 4-40 Trap Details